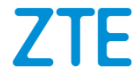

# **Blade V6 Plus Manual del usuario**

#### **Acerca de este manual**

Gracias por elegir este equipo móvil ZTE. Para mantener tu equipo en las mejores condiciones, lee este manual y guárdalo para referencia futura.

#### **Propiedad intelectual**

#### **Copyright © 2016 ZTE CORPORATION**

#### **Todos los derechos reservados.**

Ninguna parte de este manual puede ser reproducida, transmitida, traducida o utilizada de ninguna forma ni por ningún medio, electrónico o mecánico, incluido el fotocopiado o microfilm, sin contar con el consentimiento previo por escrito de ZTE Corporation.

#### **Aviso**

ZTE Corporation se reserva el derecho a hacer modificaciones a errores de impresión o a actualizar las especificaciones de esta guía sin aviso previo. Este manual se diseñó con el máximo cuidado para garantizar la precisión de su contenido. Sin embargo, las afirmaciones, la información y las recomendaciones incluidas no constituyen ningún tipo de garantía, expresa o implícita. Consulta *[Para tu seguridad](#page-161-0)* para estar seguro de que operas tu teléfono de forma apropiada y segura. Brindamos servicio propio para nuestros usuarios de equipos inteligentes terminales. Para obtener más información sobre el servicio propio y los modelos de productos compatibles, visita el sitio oficial de ZTE (e[n www.ztedevice.com\)](http://www.ztedevice.com/). La

información del sitio web tiene prioridad.

#### **Limitación de responsabilidad para garantías**

ZTE Corporation renuncia explícitamente a cualquier responsabilidad por fallas y daños causados por modificaciones no autorizadas del software.

Es posible que las imágenes y capturas de pantalla utilizadas en este manual sean diferentes al producto real. El contenido de este manual puede ser diferente al producto o software real.

#### **Marcas comerciales**

ZTE y los logotipos de ZTE son marcas comerciales de ZTE Corporation.

Google y Android son marcas comerciales de Google, Inc.

La marca comercial *Bluetooth*® y sus logotipos son propiedad de Bluetooth SIG, Inc. y cualquier uso de dichas marcas comerciales por parte de ZTE Corporation se realiza bajo licencia.

#### **Wicto**

EL logotipo microSDHC es una marca comercial de SD-3C, LLC.

Otras marcas comerciales y nombres comerciales pertenecen a sus respectivos propietarios.

#### **Versión n.º:** R1.0

**Tiempo de edición:** 28 de marzo de 2016

# **Contenido**

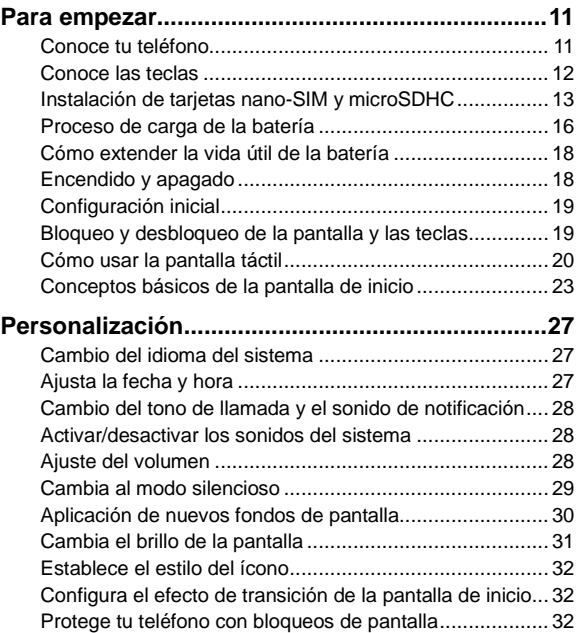

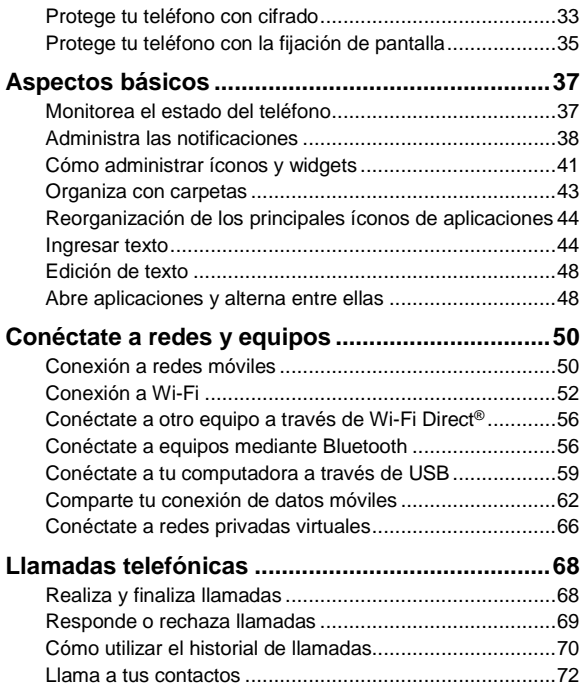

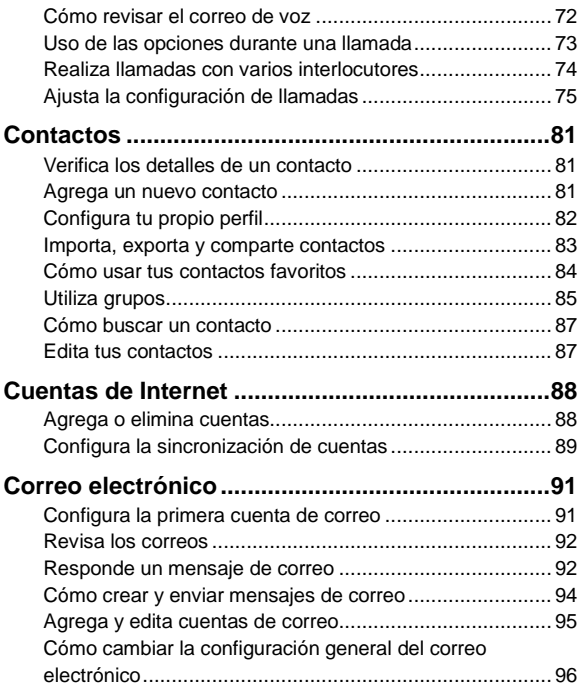

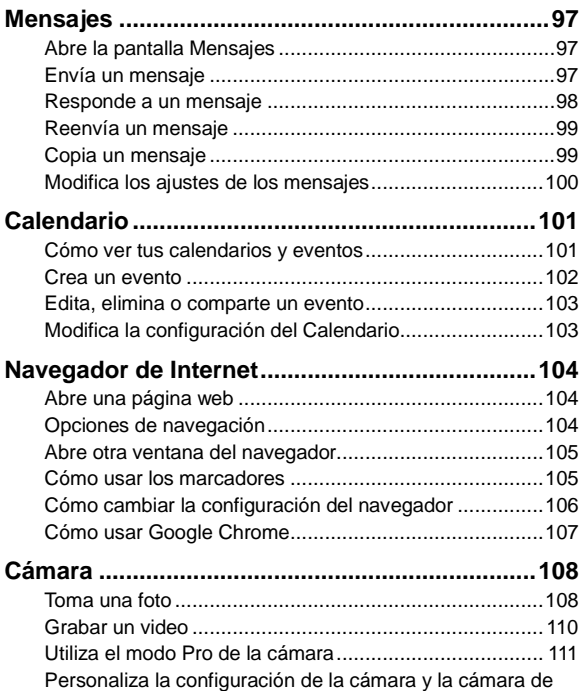

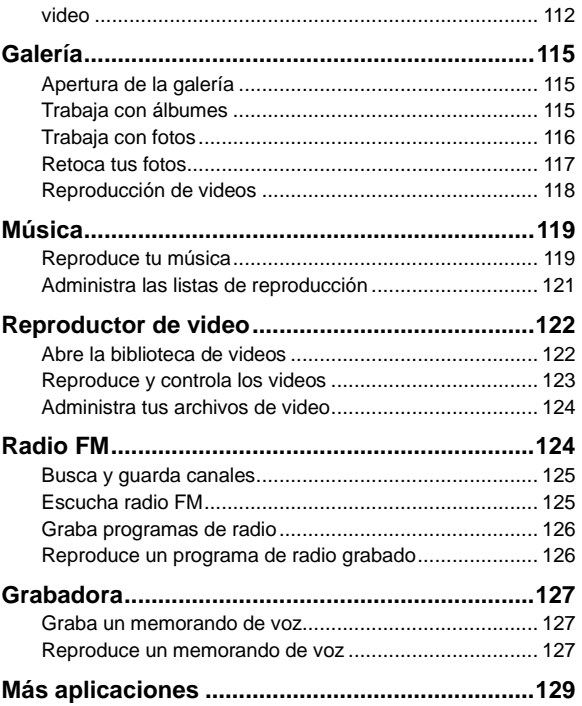

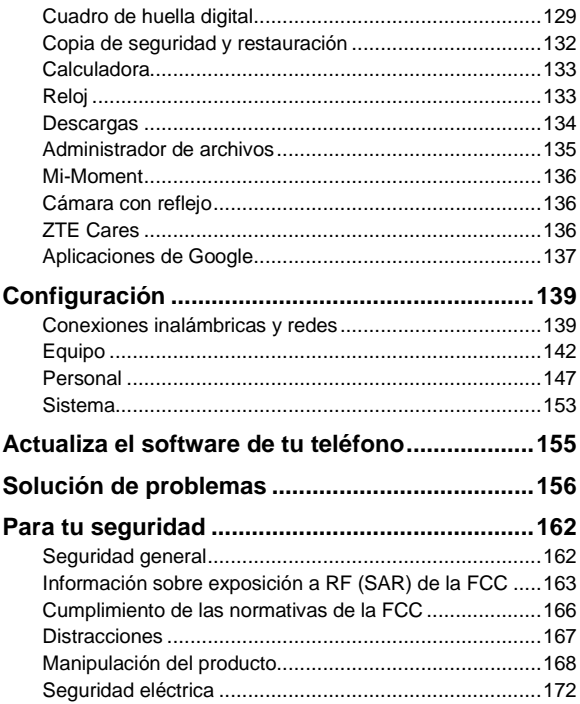

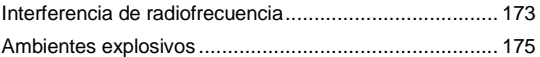

# <span id="page-10-0"></span>**Para empezar**

## <span id="page-10-1"></span>**Conoce tu teléfono**

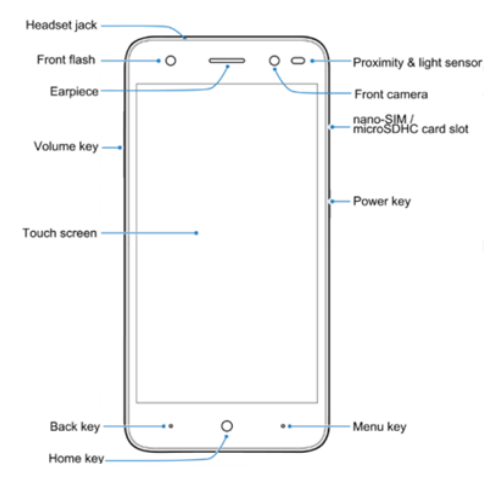

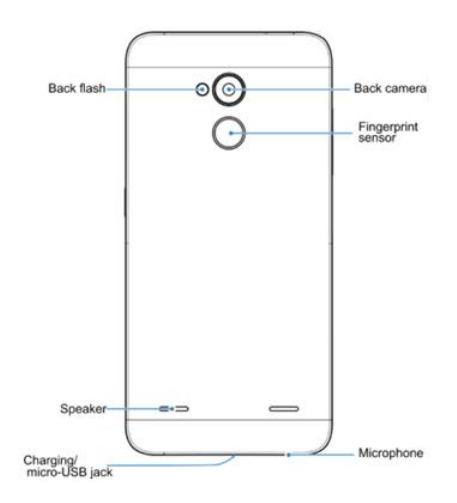

## <span id="page-11-0"></span>**Conoce las teclas**

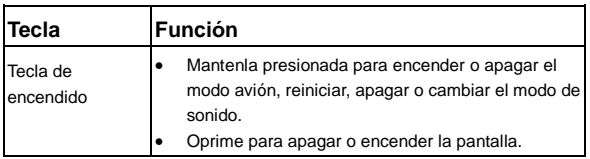

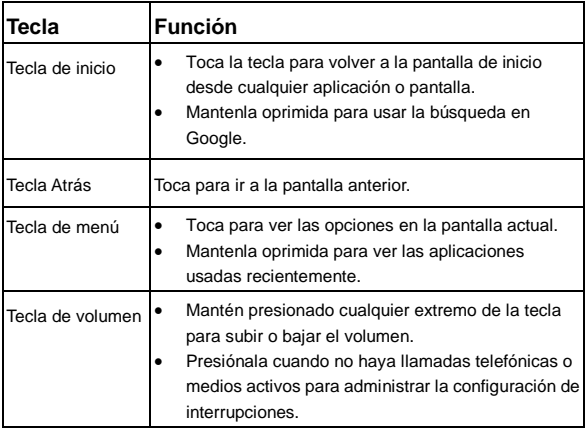

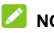

#### **NOTA:**

Puedes intercambiar la posición de la tecla **Atrás** y la tecla **Menú** mediante **Configuración > Teclas personalizadas**.

# <span id="page-12-0"></span>**Instalación de tarjetas nano-SIM y microSDHC**

El teléfono tiene dos ranuras para tarjeta Nano-SIM. Puedes instalar una tarjeta Nano-SIM y una tarjeta microSDHC, o ambas, en las ranuras. Apaga el teléfono antes de instalar o

quitar la tarjeta Nano-SIM o microSDHC.

## **ADVERTENCIA**

Para no dañar el teléfono, no utilices ninguna tarjeta SIM ni Nano-SIM con un corte distinto al de una tarjeta SIM estándar. Puedes conseguir una tarjeta Nano-SIM estándar con tu proveedor de servicios.

## **NOTA:**

El teléfono está diseñado para usar simultáneamente dos tarietas Nano-SIM en el modo de espera. Sin embargo, las tarietas Nano-SIM no se pueden utilizar simultáneamente para realizar llamadas o usar Internet. Si se utiliza una tarjeta Nano-Sim en una llamada de voz, la otra tarjeta Nano-SIM no estará disponible.

Esto se debe a la función del teléfono y es independiente de la red. Este diseño puede reducir de manera importante el consumo de energía del teléfono en el modo de espera.

1. Inserta la punta de la herramienta de expulsión de la bandeja en el orificio de la bandeja de la tarjeta Nano-Sim / microSDHC.

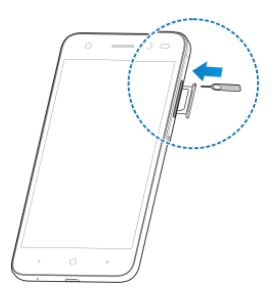

2. Retira la bandeja de la tarjeta nano-SIM o microSDHC y coloca la tarjeta nano-SIM o microSDHC en la bandeja como se muestra en la imagen. Luego, vuelve a colocar la bandeja cuidadosamente.

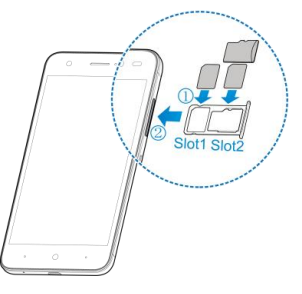

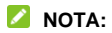

- La ranura 1 solo admite tarjetas nano-SIM. La ranura 2 admite tarjetas nano-SIM o microSDHC.
- Las dos ranuras para nano-SIM admiten redes 4G/3G/2G. Cuando se configura una tarjeta nano-SIM para conectarse con redes 4G/3G, la otra tarjeta nano-Sim instalada solo se puede conectar a redes 2G.

## <span id="page-15-0"></span>**Proceso de carga de la batería**

La batería del teléfono debe contar con suficiente carga para que el teléfono pueda encenderse, detectar una señal y hacer algunas llamadas. Debes cargar completamente la batería lo antes posible.

Si la batería está baja, aparece un mensaje en la pantalla. A medida que cargas el teléfono, la pantalla te mostrará el nivel de batería exacto en la barra de estado.

## **ADVERTENCIA**

Utiliza solo cargadores y cables aprobados por ZTE. El uso de accesorios no aprobados podría dañar tu teléfono o causar la explosión de la batería.

## **PRECAUCIÓN:**

No cambies la batería recargable integrada de tu teléfono. Solo ZTE o un proveedor de servicios autorizado por ZTE puede cambiarla.

1. Conecta el adaptador al conector de carga. Asegúrate de que el adaptador se inserte en la posición correcta. No fuerces el conector en el conector de carga.

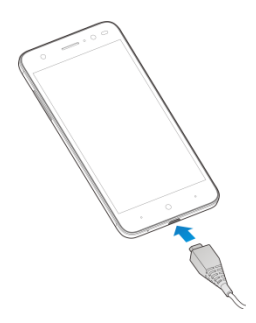

- 2. Conecta el cargador a un tomacorriente de CA estándar. Si el teléfono está encendido, aparece un ícono de carga como  $\blacksquare$  o  $\blacksquare$  en la barra de estado.
- 3. Desconecta el cargador cuando la batería esté completamente cargada.

#### **NOTA:**

- Si la carga de la batería es extremadamente baja, es posible que no puedas encender el teléfono, incluso cuando se esté cargando. En ese caso, vuelve a intentarlo después de cargar el teléfono durante al menos 30 minutos. Comunícate con Atención al Cliente si aún no puedes encender el teléfono después de una carga prolongada.
- La batería no se puede extraer. No quites la tapa posterior.
- Si la pantalla se congela o tarda demasiado en responder,

intenta mantener presionada la tecla de **Encendido** durante aproximadamente 10 segundos para apagar el teléfono. Luego, presiona la tecla de **Encendido** para iniciar el teléfono.

# <span id="page-17-0"></span>**Cómo extender la vida útil de la batería**

Las aplicaciones activas, los niveles de brillo de la pantalla, el uso de Bluetooth y Wi-Fi, y la funcionalidad GPS pueden agotar la carga de la batería. Puedes seguir estas sugerencias útiles para conservar la energía de la batería:

- Reduce el tiempo de la luz de fondo.
- Reduce el brillo de la pantalla.
- Desactiva la conexión Wi-Fi, Bluetooth y la sincronización automática cuando no las uses.
- Deshabilita la función GPS cuando no la uses. La mayoría de las aplicaciones que usan esta función periódicamente buscan satélites GPS para determinar tu ubicación actual y cada búsqueda consume energía de la batería.

## <span id="page-17-1"></span>**Encendido y apagado**

- Mantén oprimida la tecla de **encendido** para encender el teléfono.
- Para apagarlo, mantén oprimida la tecla de **Encendido** para

abrir el menú de opciones y selecciona **Apagado > Aceptar**.

## **NOTA:**

Si la pantalla se congela o tarda demasiado en responder, intenta mantener presionada la tecla de **Encendido** durante aproximadamente 10 segundos para apagar el teléfono.

# <span id="page-18-0"></span>**Configuración inicial**

Cuando enciendes por primera vez tu teléfono después de comprarlo o restablecerlo a la configuración de fábrica (consulta *[Copia de seguridad y restablecer](#page-151-0)*), tienes que configurarlo antes de usarlo.

Da un toque al campo de idioma para seleccionar uno. A continuación, sigue las indicaciones para configurar el Wi-Fi, la cuenta de Google, la ubicación de Google y otras opciones.

# <span id="page-18-1"></span>**Bloqueo y desbloqueo de la pantalla y las teclas**

El teléfono te permite bloquear rápidamente la pantalla y las teclas (poner tu teléfono en modo de Suspensión) cuando no las estás utilizando, y volver a activar la pantalla y desbloquearla cuando sea necesario.

#### **Para bloquear la pantalla y las teclas:**

Para desactivar rápidamente la pantalla y bloquear las teclas, presiona la tecla de **Encendido**.

### **NOTA:**

Para ahorrar energía de la batería, el teléfono apaga automáticamente la pantalla después de cierto tiempo de inactividad. Aun así, podrás recibir mensajes y llamadas mientras la pantalla esté apagada.

#### **Para desbloquear la pantalla y las teclas:**

- 1. Oprime la tecla de **Encendido** para encender la pantalla.
- 2. Desliza el dedo hacia arriba o hacia abajo en la pantalla.

## **NOTA:**

Si has configurado un patrón, PIN o contraseña de desbloqueo o el desbloqueo por voz para tu teléfono (consulta *[Protege tu](#page-31-2)  [teléfono con bloqueos de pantalla](#page-31-2)*), debes dibujar el patrón o introducir el PIN o contraseña para desbloquear la pantalla.

# <span id="page-19-0"></span>**Cómo usar la pantalla táctil**

La pantalla táctil del teléfono te permite controlar las acciones mediante diversos gestos.

**Compare** 

Cuando desees escribir con el teclado en pantalla, seleccionar elementos en pantalla (por ejemplo, iconos de aplicaciones y configuraciones) u oprimir botones que aparecen en la pantalla, simplemente tócalos con el dedo.

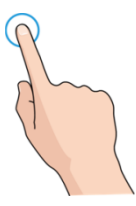

Mantener presionado

Para abrir las opciones disponibles de un elemento (por ejemplo, un mensaje o un enlace en una página web), mantén oprimido el elemento.

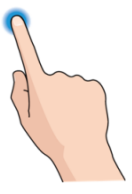

Desplazar o deslizar

Para desplazar o deslizar, arrastra rápidamente el dedo sobre la pantalla en sentido vertical u horizontal.

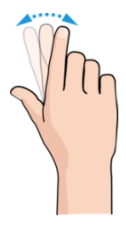

#### Arrastrar

Para arrastrar un elemento, debes mantener presionado el dedo con un poco de presión antes de comenzar a moverlo. Mientras arrastras el elemento, no levantes el dedo hasta que llegues a la posición que deseas.

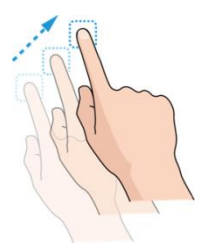

Pellizcar

En algunas aplicaciones (por ejemplo, Mapas, Chrome y Galería), puedes alejar y acercar la imagen. Coloca dos dedos sobre la pantalla y júntalos en forma de pinza (para alejar la imagen) o sepáralos (para acercar la imagen).

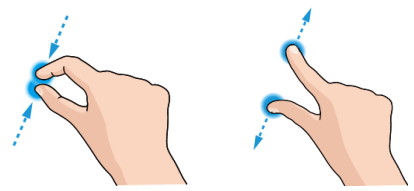

Girar la pantalla

La orientación de la mayoría de las pantallas se puede cambiar automáticamente de vertical a horizontal con tan solo girar el teléfono hacia los lados.

#### **NOTA:**

Para que la orientación de la pantalla cambie automáticamente, debe estar activada la función de rotación automática. Toca la tecla de **Inicio** y deslízate por la pantalla para tocar **Configuración > Pantalla > Cuando se gira el equipo** y selecciona **Girar el contenido de la pantalla**. También puedes acceder al control de rotación de la pantalla deslizando dos veces hacia abajo la barra de estado y tocando **Rotación automática**.

# <span id="page-22-0"></span>**Conceptos básicos de la pantalla de inicio**

La pantalla de inicio es el punto de partida, desde donde puedes acceder a las aplicaciones, las funciones y los menús del teléfono. Puedes personalizar tu pantalla de inicio si agregas

atajos, carpetas, widgets y más.

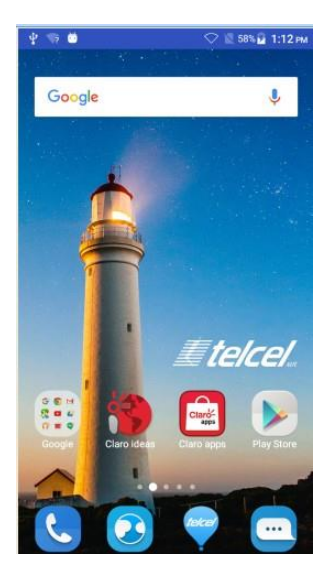

#### **Paneles de la pantalla de inicio extendida**

La pantalla de inicio se puede ampliar, para proporcionar más espacio para los atajos, widgets y más. Simplemente debes deslizar el dedo hacia la izquierda o hacia la derecha en la pantalla de inicio para ver los paneles extendidos. Puedes agregar o quitar paneles de la pantalla de inicio o ajustar su orden.

#### **Para agregar un panel nuevo de la pantalla de inicio:**

- 1. Toca la tecla de **Inicio** para volver a la pantalla de inicio, o mantén presionada un área vacía en la misma para abrir el panel de Widget.
- 2. Mantén presionado un ícono de aplicación de la pantalla de inicio o un widget del panel Widget y arrástralo hasta el borde derecho de la pantalla para crear un nuevo panel de pantalla de inicio, donde podrás colocar el ícono o el widget.

## **NOTA:**

No es posible tener un panel de pantalla de inicio vacío. Si el único elemento que contiene el panel de pantalla de inicio actual es un ícono, un widget o una carpeta, dicho panel se eliminará cuando se elimine el elemento.

#### **Para ajustar el orden de un panel de pantalla de inicio:**

- 1. Mantén presionada un área vacía de la pantalla de inicio y desliza el dedo hacia la izquierda o hacia la derecha para ver las miniaturas de la pantalla de inicio.
- 2. Mantén presionada una miniatura y luego arrástrala hacia la izquierda o hacia la derecha según lo necesites.

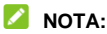

Toca la imagen **en la parte superior de la miniatura de la** pantalla de inicio para establecerla como la pantalla de inicio principal.

# <span id="page-26-0"></span>**Personalización**

# <span id="page-26-1"></span>**Cambio del idioma del sistema**

- 1. Toca la tecla **Inicio** y deslízate por la pantalla para tocar en **Configuración > Teclado e idioma > Idioma**.
- <span id="page-26-2"></span>2. Selecciona el idioma que necesites.

# **Ajusta la fecha y hora**

- 1. Toca la tecla **Inicio** y deslízate por la pantalla para tocar en **Configuración > Fecha y hora**.
- 2. Configura la fecha, hora, zona horaria y el formato de fecha/hora.
	- Para ajustar la fecha y la hora automáticamente, marca **Fecha y hora automáticas**.
	- Para ajustar la fecha y la hora manualmente, desmarca **Fecha y hora automáticas** y toca **Establecer fecha**/**hora** para cambiar la fecha y la hora.
	- Para ajustar la zona horaria automáticamente, marca **Zona horaria automática**.
	- Para ajustar la zona horaria manualmente, desmarca **Zona horaria automática** y toca **Seleccionar zona horaria** para establecer la zona horaria correcta.
	- Para ajustar el formato de hora, selecciona **Usar formato de 24 horas**.

# <span id="page-27-0"></span>**Cambio del tono de llamada y el sonido de notificación**

Puedes personalizar el tono de llamada entrante y el sonido de notificación predeterminado.

- 1. Toca la tecla **Inicio** y deslízate por la pantalla para tocar **Configuración > Sonido y notificaciones**.
- 2. Toca en **Tono de llamada del teléfono**o en **Sonido de notificación predeterminado**.
- 3. Selecciona el tono de llamada que deseas usar y toca **Aceptar**.

# <span id="page-27-1"></span>**Activar/desactivar los sonidos del**

## **sistema**

- 1. Toca la tecla de **Inicio** y deslízate por la pantalla para tocar en **Configuración > Sonido y notificaciones > Otros sonidos**.
- 2. Toca **Tonos del teclado**, **Sonidos de bloqueo de pantalla**, **Sonidos táctiles** o **Vibrar al tacto**.

# <span id="page-27-2"></span>**Ajuste del volumen**

- 1. Toca la tecla **Inicio** y deslízate por la pantalla para tocar **Configuración > Sonido y notificaciones**.
- 2. Arrastra los controles deslizantes bajo **Volumen de medios**, **Volumen de alarma** y **Volumen de los tonos** para ajustar

el volumen de cada tipo de audio.

**NOTA:**

Puedes ajustar el volumen de los medios cuando hay una aplicación de medios en uso presionando la tecla **Volumen**. Si no hay ninguna aplicación de medios activa, presiona la tecla **Volumen** para ajustar el volumen del tono de llamada (o el volumen del auricular interno durante una llamada).

# <span id="page-28-0"></span>**Cambia al modo silencioso**

Puedes configurar el teléfono en modo silencio utilizando uno de los siguientes métodos.

- Pulsa la tecla **Volumen** cuando no haya aplicaciones de medios activas para ver la ventana de administración de sonidos de los tonos. Toca la opción **Todo** y arrastra el control deslizante a la izquierda para cambiar la configuración al modo silencioso con vibración. Toca **Ninguno** para dejar el teléfono en el modo silencioso.
- Mantén presionada la tecla de **Encendido** para abrir la ventana de opciones. Toca en para dejar el teléfono en el modo silencioso. Toca en  $\frac{d\mathbf{r}}{dt}$  para configurar el teléfono en el modo silencioso con vibración.

# **NOTA:**

Además del modo silencioso con vibración, puedes permitir que las aplicaciones prioritarias envíen notificaciones cuando el teléfono cambia al modo de interrupción de prioridad.

# <span id="page-29-0"></span>**Aplicación de nuevos fondos de**

# **pantalla**

Puedes establecer el fondo de pantalla para la pantalla de inicio y la pantalla de bloqueo.

#### **Para establecer el fondo de pantalla de la pantalla de inicio:**

- 1. Toca la tecla **Menú** en la pantalla de inicio.
- 2. Toca **MiColor** y elije el color que desees para tu fondo de pantalla. También puedes tocar **Elegir color** para abrir la cámara y arrastrar el botón blanco redondo en la pantalla del visor para seleccionar el color del fondo de pantalla.

O bien:

Toca **Fondo de pantalla** y deslízate hacia la izquierda o hacia la derecha para seleccionar una imagen como fondo de pantalla. También puedes tocar la opción **GALERÍA** o **CÁMARA** para elegir o capturar una imagen. Es posible que debas recortar las imágenes de la **Galería**.

## **NOTA:**

Además, puedes tocar la tecla **Inicio** y deslizarte por la pantalla para tocar **Configuración > Pantalla > Fondo de pantalla** para elegir una imagen de la **Galería** o **Fotos**, o incluso una animación de **Fondos de pantalla animados**.

#### **NOTA:**

Para cambiar el efecto borroso del fondo de pantalla de inicio, toca la tecla **Menú** de la pantalla de inicio, luego toca **Fondo de pantalla** y arrastra la barra de **Desenfoque** para realizar ajustes. Esta función no está disponible para los fondos de pantalla animados.

#### **Para establecer el fondo de pantalla de la pantalla de bloqueo:**

- 1. Arrastra el símbolo  $\longrightarrow$  hacia arriba desde la parte inferior de la pantalla de bloqueo.
- 2. Toca **MiColor** y elije el color que desees para tu fondo de pantalla.

O bien:

Toca **Fondo de pantalla** y deslízate hacia la izquierda o hacia la derecha para seleccionar una imagen como fondo de pantalla. También puedes tocar **GALERÍA** para seleccionar una imagen.

# <span id="page-30-0"></span>**Cambia el brillo de la pantalla**

- 1. Toca la tecla **Inicio** y deslízate por la pantalla para tocar **Configuración > Pantalla > Nivel de brillo**.
- 2. Arrastra el control deslizante para ajustar manualmente el brillo de la pantalla.

### **NOTA:**

Tu teléfono puede ajustar automáticamente el brillo de la pantalla según la luz disponible. Toca **Brillo automático** en la configuración de la **Pantalla** para activar y desactivar la función.

# <span id="page-31-0"></span>**Establece el estilo del ícono**

Puedes cambiar el estilo del ícono de algunas aplicaciones preinstaladas.

- 1. Toca la tecla **Menú** en la pantalla de inicio.
- 2. En la ventana que aparece en la parte inferior, toca **Ícono**.
- <span id="page-31-1"></span>3. Selecciona el estilo de ícono que más te guste.

# **Configura el efecto de transición de la pantalla de inicio**

- 1. Toca la tecla **Menú** en la pantalla de inicio.
- 2. En la ventana que aparece en la parte inferior, toca **Efecto**.
- 3. Selecciona un efecto y el teléfono mostrará cómo funciona. Toca otros efectos hasta encontrar tu favorito.

# <span id="page-31-2"></span>**Protege tu teléfono con bloqueos de pantalla**

Para proteger tu teléfono, puedes crear un bloqueo de pantalla. Una vez activo, tienes que deslizar hacia arriba en la pantalla, dibujar un patrón, registrar una contraseña de voz, introducir un PIN numérico o una contraseña para desbloquear la pantalla y las teclas del teléfono.

1. Toca la tecla **Inicio** y deslízate por la pantalla para tocar **Configuración > Seguridad > Bloqueo de pantalla**.

- 2. Toca **Ninguno**, **Deslizarse, Patrón, Desbloqueo por voz, PIN** o **Contraseña**.
	- Toca **Ninguno** para desactivar el bloqueo de pantalla.
	- Toca **Deslizarse** para activar el bloqueo de pantalla y permitir el desbloqueo mediante un gesto de "desplazamiento". Puedes desbloquear la pantalla si deslizas hacia arriba.
	- ▶ Toca **Patrón** para dibujar o volver a dibujar un patrón para desbloquear la pantalla.
	- ► Toca **Desbloqueo por voz** para grabar un comando de voz para desbloquear la pantalla.
	- ► Toca PIN o Contraseña para configurar un PIN numérico o una contraseña que deberás ingresar para desbloquear la pantalla.
- 3. Para el patrón, el PIN o la contraseña de bloqueo, selecciona la forma en que deseas recibir notificaciones y los contenidos que se mostrarán cuando el teléfono esté bloqueado. A continuación, toca **FINALIZADO**.

### **NOTA:**

Recuerda el patrón, el PIN, la contraseña o la contraseña de voz que configuraste. De lo contrario, tendrás que actualizar el software del teléfono para poder utilizarlo. Consulta el capítulo *[Actualiza el software de tu teléfono](#page-154-1)*.

## <span id="page-32-0"></span>**Protege tu teléfono con cifrado**

Puedes cifrar todos los datos del teléfono: tus cuentas, los datos de las aplicaciones, la música y otros medios, la información descargada, etc. De hacerlo, deberás ingresar un patrón de

desbloqueo, un PIN numérico o contraseña cada vez que enciendas tu teléfono.

# **ADVERTENCIA**

El cifrado es irreversible. La única forma de revertir el cifrado es realizar un restablecimiento de datos de fábrica, lo que borrará todos tus datos.

El cifrado brinda protección adicional en caso de que alguien robe tu teléfono y es posible que sea un requisito o una práctica recomendada en algunas organizaciones. Consulta al administrador del sistema antes de activarlo. En muchos casos, el administrador del sistema se encarga de controlar el patrón, el PIN o la contraseña que estableces para el cifrado.

Antes de activar el cifrado, prepárate de la siguiente forma:

- Establece un patrón, un PIN o una contraseña de bloqueo de pantalla.
- Carga la batería.
- Mantén tu teléfono conectado al cargador.
- Programa una o más horas para el proceso de cifrado: si lo interrumpes, perderás parte o todos tus datos.

Cuando estés listo para activar el cifrado:

- 1. Toca la tecla **Inicio** y deslízate por la pantalla para tocar **Configuración > Seguridad > Cifrar teléfono**.
- 2. Lee detenidamente la información acerca del cifrado.

El botón **CIFRAR TELÉFONO** estará deshabilitado si la batería no está cargada o si el teléfono no está enchufado.

Si cambias de opinión acerca del cifrado de tu teléfono, toca la tecla

#### **Atrás**. **ADVERTENCIA**

Si interrumpes el proceso de cifrado, perderás datos.

- 3. Toca **CIFRAR TELÉFONO**.
- 4. Dibuja el patrón de bloqueo de pantalla o introduce tu PIN o contraseña y toca **SIGUIENTE**.
- 5. Toca **CIFRAR TELÉFONO** nuevamente.

Comenzará el proceso de cifrado. El cifrado puede durar una hora o más; durante ese tiempo, es posible que el teléfono se reinicie varias veces.

Una vez finalizado el cifrado, se te solicitará dibujar el patrón de desbloqueo o ingresar el PIN o la contraseña.

Posteriormente, tendrás que dibujar el patrón de desbloqueo o introducir tu PIN o contraseña cada vez que enciendas tu teléfono para descifrarlo.

# <span id="page-34-0"></span>**Protege tu teléfono con la fijación de pantalla**

Puedes usar la función de fijación de pantalla para mantener una aplicación a la vista para que otros no puedan cambiar a otras aplicaciones o acceder a tu información personal.

## **Activar la fijación de pantalla**

1. Toca la tecla **Inicio** y deslízate por la pantalla para tocar **Configuración > Seguridad > Fijación de pantalla**.

- 2. Toca el interruptor de **Encendido/apagado**.
- 3. Si deseas solicitar el patrón de desbloqueo, el PIN o la contraseña antes de desactivar la función de fijación de pantalla, toca **Bloquear el equipo cuando se desactiva la función de fijación** una vez establecido el bloqueo de pantalla.

## **Fijar una pantalla**

- 1. Asegúrate de que la fijación de pantalla esté activada.
- 2. Abre la aplicación que desees mantener siempre a la vista.
- 3. Mantén presionada la tecla **Menú**.
- 4. Si hay varias pestañas de aplicaciones, deslízate hacia arriba hasta encontrar la figura **de** en la pestaña más frontal.
- 5. Toca  $\blacksquare$

### **Desactivar la función de fijación de pantalla**

Para desactivar la función de fijación de pantalla y regresar al uso normal, mantén presionada la tecla **Atrás**.

Si has solicitado el patrón de desbloqueo, el PIN o la contraseña antes de desactivar la función de fijación de pantalla, deslízate hacia arriba en la pantalla de bloqueo y dibuja el patrón o introduce el PIN o la contraseña.
# **Aspectos básicos**

## **Monitorea el estado del teléfono**

La barra de estado en la parte superior derecha de la pantalla de inicio proporciona íconos del estado del servicio y el teléfono. A continuación se muestran algunos íconos que podrías ver.

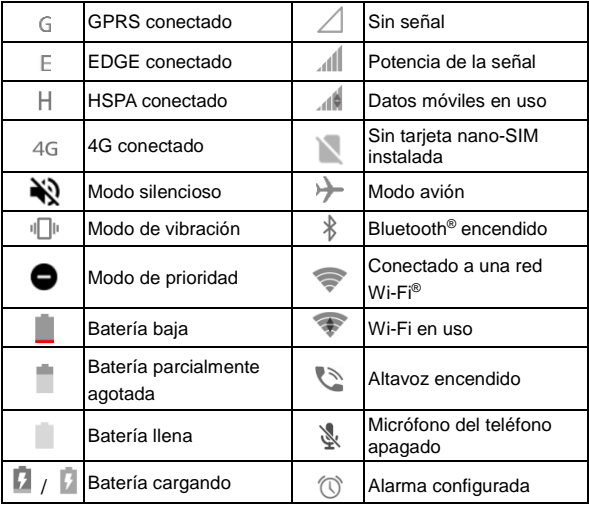

# **Administra las notificaciones**

#### **Iconos de notificación**

La barra de estado en la parte superior izquierda de la pantalla de inicio proporciona íconos de notificaciones. A continuación se muestran algunos íconos que podrías ver.

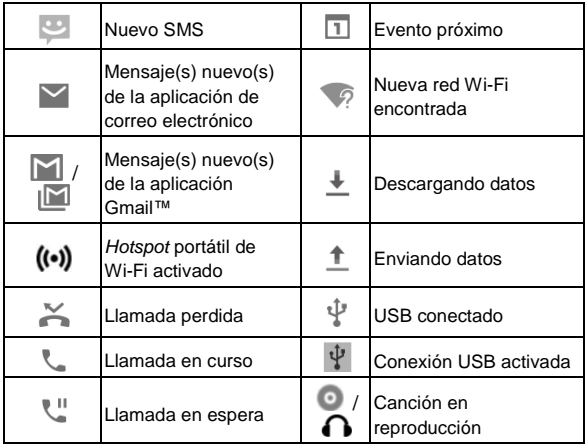

#### **Abrir/Cerrar el panel de notificaciones**

Las notificaciones indican la llegada de nuevos mensajes, eventos de calendario y alarmas, así como también eventos en curso, como cuando se está reproduciendo música. Puedes abrir el panel de notificaciones para ver los detalles de las notificaciones.

- Para abrir el panel de notificaciones, desliza el dedo hacia abajo en la pantalla de inicio o desde la parte superior de la pantalla.
- Para cerrar el panel de notificaciones, desliza el dedo hacia arriba o toca la tecla **Atrás**.

#### **Responde o elimina una notificación**

En el panel de notificaciones, puedes responder a una notificación o eliminar las notificaciones. El panel de notificaciones además admite notificaciones ampliables que te permiten realizar acciones desde la notificación misma.

- Para responder a una notificación, solo debes tocarla.
- Desliza un dedo hacia abajo para ampliar determinadas notificaciones. Además puedes deslizar dos dedos verticalmente o pellizcar para ampliar o contraer determinadas notificaciones.
- Para eliminar todas las notificaciones, toca  $\blacksquare$ , que se encuentra bajo todas las notificaciones.
- Para administrar las notificaciones recibidas, mantén presionada una notificación para identificar la aplicación que la generó. A continuación,

toca y activa la opción **Bloquear** para ocultar las futuras notificaciones de esta aplicación. También puedes activar la **Prioridad** para que se muestren en el modo de prioridad.

# **NOTA:**

Si bloqueas las notificaciones para una aplicación, es posible que no puedas ver alertas y actualizaciones importantes. Las notificaciones de algunas aplicaciones no se pueden bloquear.

#### **Usa los Ajustes globales**

La Configuración rápida te permite ver y cambiar fácilmente los ajustes más comunes del teléfono.

Abre el panel de notificación y arrástralo hacia abajo hasta encontrar la siguiente configuración rápida en la pantalla.

- **Wi-Fi**: toca para activar o desactivar la conexión Wi-Fi. Mantén presionado para abrir el menú de Wi-Fi en Configuración.
- **Datos**: toca para activar o desactivar el acceso a datos mediante la red celular. Mantén presionado para abrir el menú de uso de datos en Configuración.
- **Tono / Vibración / Silencio:** toca para cambiar entre el modo de silencio, de vibración y de sonido.
- **LBS:** toca para activar o desactivar los servicios de localización. Mantén presionado para abrir el menú Localización en Configuración.
- **Bluetooth**: toca para activar o desactivar la conexión Bluetooth. Mantén presionado para abrir el menú Bluetooth® en Configuración.
- **Sincronización**: toca para activar o desactivar la sincronización automática de los datos de la cuenta. Mantén presionado para abrir el menú Agregar cuenta en Configuración.
- **Punto de acceso**: toca para activar o desactivar la función de punto de acceso Wi-Fi. Mantén presionado para abrir el menú Conexión y punto de acceso portátil en Configuración.
- **Rotación automática / Retrato**: toca para activar o desactivar la función de rotación automática de la pantalla.
- **Modo avión**: toca para activar o desactivar el modo avión.
- **Ahorro de energía inteligente**: toca para activar o desactivar el ahorro de energía inteligente.
- **Linterna**: toca para activar o desactivar el flash.
- **Brillo**: desmarca la opción **AUTOMÁTICO** y arrastra el control deslizante del brillo para ajustar el brillo de la pantalla.

#### **NOTA:**

En la pantalla de Configuración rápida, toca <sup>tor</sup> en la parte superior para ver el menú de **Configuración**; toca el ícono de batería para abrir la pantalla de configuración de la batería.

# **Cómo administrar íconos y widgets**

### **Agrega widgets**

- 1. Toca la tecla **Inicio**.
- 2. Mantén oprimida un área vacía en la pantalla de inicio para abrir el panel de Widget.
- 3. Desplázate hacia la izquierda o hacia la derecha para examinar todos los widgets disponibles. Mantén presionado un widget y arrástralo al panel de la pantalla de inicio.

#### **NOTA:**

Mientras sujetas el elemento, puedes arrastrarlo hasta el borde derecho de la pantalla para crear un nuevo panel de pantalla de inicio donde ubicar dicho elemento.

### **Mueve íconos y widgets**

- 1. Mantén presionado un ícono o widget en la pantalla de inicio.
- 2. Arrástralo al lugar que deseas.

### **NOTAS:**

- Para mover los íconos a otro panel de pantalla de inicio, pellizca la pantalla de inicio y toca o arrastra los íconos para llevarlos a la parte inferior de la zona de tránsito. A continuación, desliza el dedo hacia la izquierda o hacia la derecha de la pantalla de inicio y toca o arrastra los íconos desde la zona de tránsito hasta el nuevo panel.
- Para alinear automáticamente los íconos en el panel de pantalla de inicio, pellizca en la pantalla de inicio y luego toca  $\cdots$  o  $\cdots$

## **Elimina íconos y widgets**

- 1. Mantén presionado un ícono o widget en la pantalla de inicio.
- 2. Arrástralo hasta **para eliminarlo.**
- 3. Si el ícono es una aplicación, toca **Aceptar** para desinstalarla.

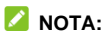

Algunas aplicaciones preinstaladas no se pueden desinstalar.

### **Ajusta el tamaño de un widget**

- 1. Mantén presionado el widget en la pantalla de inicio y luego suéltalo.
- 2. Aparece un recuadro alrededor del widget. Arrastra el recuadro para cambiar el tamaño del widget.

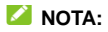

No a todos los widgets se les puede cambiar el tamaño.

### **Organiza con carpetas**

Puedes crear carpetas en la pantalla de inicio y agregar varios íconos de aplicaciones en una carpeta.

Puedes mover carpetas de la misma manera que mueves íconos.

- 1. Mantén presionado un ícono de la pantalla de inicio y arrástralo rápidamente sobre otro ícono.
- 2. Suelta el ícono. Se creará una nueva carpeta y ambos íconos se agregarán a la carpeta.

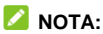

Es posible que cuando crees una carpeta aparezcan algunos íconos de aplicaciones recomendados. Puedes comprobar los íconos que necesitas para agregarlos a la carpeta.

3. Para agregar más íconos a la carpeta, mantén presionado cada ícono y arrástralos sobre la carpeta antes de soltarlos.

#### **NOTA:**

Toca la carpeta y luego toca el campo de nombre para cambiar el nombre de la carpeta.

# **Reorganización de los principales íconos de aplicaciones**

La pantalla de inicio incluye un área de íconos principales personalizable en la parte inferior, que puedes ver desde todos los paneles de la pantalla de inicio. Puedes mantener un máximo de cinco elementos en esa área. Arrastra íconos o carpetas dentro o fuera de la zona para reorganizarla.

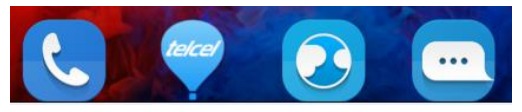

#### **Ingresar texto**

Puedes introducir texto mediante el teclado en pantalla. En algunas aplicaciones, el teclado se abre de forma automática. En otras, se abrirá si tocas donde deseas escribir. Toca la tecla **Atrás** para ocultar el teclado en pantalla. También puedes introducir texto mediante el uso de la función de dictado por voz de Google.

#### **Habilitar o deshabilitar métodos de entrada**

- 1. Toca la tecla **Inicio** y deslízate en la pantalla para tocar **Configuración > Teclado e idioma > Teclado actual**.
- 2. Toca la opción **ELEGIR TECLADOS** en la parte inferior.
- 3. Desliza los interruptores que se encuentran al lado de los

métodos de entrada para activarlos o desactivarlos.

**NOTA:** 

Algunos métodos de entrada predeterminados no pueden desactivarse.

### **Cambia los métodos de entrada**

- 1. Cuando utilizas el teclado en pantalla para introducir texto, aparecerá el ícono **ENOCO de la barra de estado**.
- 2. Abre el panel de notificación y toca **Cambiar el teclado**.
- 3. Selecciona el método de entrada que necesitas.

#### **NOTA:**

El ícono  $\frac{1}{2}$  solo aparece cuando hay más de un método de entrada instalado y activado.

### **Teclado Android**

El teclado de Android ofrece un diseño similar al teclado de una computadora de escritorio. Cuando tengas habilitada la rotación automática de la pantalla, gira de costado el teléfono para que el teclado cambie de vertical a horizontal. El teclado horizontal no es compatible con todas las aplicaciones.

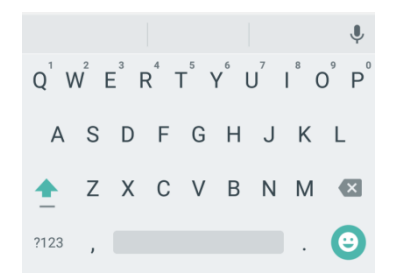

 Toca las teclas alfabéticas para ingresar letras. Mantén presionadas algunas teclas específicas para ingresar letras acentuadas o números. Por ejemplo, para ingresar È, mantén  $presionado \tE y aparecerán las letras acentuadas$ disponibles y el número 3. Luego, deslízate para elegir È.

- A medida que ingresas una palabra, las opciones aparecen sobre el teclado. Toca la correcta para seleccionarla y mantén presionado para ver más opciones posibles.
- Toca  $\Box$  para utilizar letras mavúsculas. Toca  $\Box$  dos veces para bloquear las letras mayúsculas. Esta tecla  $t$ ambién cambia para indicar el tipo de letra actual:  $\Box$  para letras minúsculas,  $\Box$  para letra mayúscula y  $\Box$  cuando está bloqueado en mayúsculas.
- Toca  $\left\lfloor \times \right\rfloor$  para eliminar el texto anterior al cursor.
- Toca ?123 para seleccionar números y símbolos. Luego,

puedes tocar =  $\langle$  > para ver más.

- Toca **e** para introducir iconos en miniatura, tales como expresiones, horóscopos y animales.
- Toca e para usar el dictado por voz de Google.
- Mantén presionado para cambiar el idioma de entrada o configurar el teclado Android.

#### **Dictado por voz de Google**

La escritura por voz de Google utiliza el servicio de reconocimiento de voz de Google para convertir el discurso en texto.

1. Toca  $\overline{\mathbb{Q}}$  para acceder a la función de dictado por voz cuando utilices el teclado de Google.

O arrastra la barra de estado hacia abajo cuando ingreses el texto y toca **Cambiar el teclado** y luego selecciona **Dictado por voz de Google**.

- 2. Cuando veas la imagen del micrófono, di lo que deseas escribir.
- 3. Puedes seguir ingresando texto, mantenerlo o borrarlo.

#### **NOTA:**

Di "coma", "punto", "signo de pregunta", "signo de exclamación" o "puntuación de exclamación" para ingresar la puntuación.

#### **Configuración del método de entrada**

Elije el método de entrada tocando **Configuración > Teclado e idioma** en la pantalla de inicio.

En la sección **Teclado y métodos de entrada** puedes establecer el método de entrada actual o elegir la configuración de los métodos de entrada de texto.

# **Edición de texto**

- **Mueve el punto de inserción:** toca donde deseas escribir. El cursor parpadea en la nueva posición y aparece un indicador por debajo. Arrastra el indicador para mover el cursor.
- **Selecciona texto:** toca y mantén presionado o toca dos veces dentro del texto. Se resaltan las palabras más cercanas, con un indicador en cada extremo de la sección. Arrastra los indicadores para cambiar la selección.
- **Corta o copia:** selecciona el texto que deseas manipular. Luego, toca **CORTAR** o **COPIAR** para cortar o copiar el texto en el portapapeles.
- **Reemplaza el texto por el texto del portapapeles:** selecciona el texto que deseas reemplazar. A continuación, toca **PEGAR**.

# **Abre aplicaciones y alterna entre ellas**

#### **Abre una aplicación**

1. Toca la tecla **Inicio**.

2. Deslízate hacia la izquierda o la derecha en la pantalla y toca una aplicación para abrirla.

#### **Alterna entre aplicaciones abiertas recientemente**

- 1. Mantén presionada la tecla **Menú**. Las aplicaciones que hayas usado recientemente se muestran en una serie de pestañas. Desliza el dedo hacia arriba y hacia abajo para ver todas las pestañas.
- 2. Toca una pestaña para abrir la aplicación.

#### **NOTA:**

Puedes deslizar una pestaña hacia el lado o tocar **X** en la pestaña para eliminarla de la pantalla. Toca **BORRAR TODO** para eliminar todas las pestañas.

# **Conéctate a redes y equipos**

# **Conexión a redes móviles**

#### **Controla el uso de los datos móviles**

**Para activar o desactivar el acceso a datos:**

- 1. Toca la tecla **Inicio** y luego **> Configuración > Uso de datos.**
- 2. Toca la opción **MÓVIL > Datos móviles** para activar o desactivar el uso de datos móviles con la tarjeta nano-SIM predeterminada.

#### **Para utilizar servicios de datos en estado de roaming:**

- 1. Toca la tecla **Inicio** y deslízate por la pantalla para tocar **Configuración > Más > Redes móviles**.
- 2. Marca la casilla **Roaming de datos**.

### **NOTA:**

El roaming de datos puede generar cargos significativos por roaming.

### **Selecciona el tipo de red preferido**

- 1. Toca la tecla **Inicio** y deslízate por la pantalla para tocar **Configuración > Más > Redes móviles**.
- 2. Toca **Tipo de red preferido** y, a continuación, toca el tipo de red a la cual prefieres conectar tu teléfono.

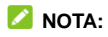

Tu teléfono está diseñado para conectarse con una red 4G/3G a la vez. Si el tipo de red preferido de una tarjeta nano-SIM está configurado para incluir 4G o 3G, el tipo de red preferido de la otra tarjeta se establece automáticamente en solo 2G.

#### **Establecer nombres de punto de acceso**

Para conectarte a Internet, puedes usar los nombres de puntos de acceso (APN) predeterminados. Y si deseas agregar un nuevo APN, comunícate con tu proveedor de servicios para obtener la información necesaria.

- 1. Toca la tecla **Inicio** y luego **> Configuración > Más > Redes móviles**.
- 2. Toca **Nombres de puntos de acceso** y luego toca  $\Box$
- 3. Toca cada elemento para ingresar la información que obtengas de tu proveedor de servicios.
- 4. Toca la tecla **Menú > Guardar** para finalizar.

#### **NOTA:**

Para establecer el APN a la configuración predeterminada, toca la tecla **Menú > Restablecer a valores de fabricación**.

#### **Selecciona el operador de red**

- 1. Toca la tecla **Inicio** y deslízate por la pantalla para tocar **Configuración > Más > Redes móviles**.
- 2. Toca **Operadores de red**.
- 3. Toca **Buscar redes** para buscar todas las redes disponibles.

4. Toca una red de la lista para registrarte manualmente. También puedes tocar **Elegir automáticamente** para seleccionar automáticamente la red preferida.

# **Conexión a Wi-Fi**

Wi-Fi es una tecnología de red inalámbrica que brinda acceso a Internet a distancias de hasta 100 metros, según el enrutador Wi-Fi y el ambiente.

#### **Activa Wi-Fi y conéctate a una red Wi-Fi**

- 1. Toca la tecla **Inicio** y deslízate por la pantalla para tocar **Configuración > Wi-Fi**.
- 2. Desliza el interruptor de **Wi-Fi** a la posición de **Encendido** para activar el Wi-Fi.
- 3. Toca el nombre de una red para conectarte.
- 4. Si la red es segura, ingresa la contraseña y toca **CONECTAR**.

#### **NOTA:**

El teléfono se conectará automáticamente a las redes Wi-Fi que hayas utilizado anteriormente si se encuentran dentro del rango de alcance.

### **Recibe notificaciones de redes abiertas**

- 1. Toca la tecla **Inicio** y deslízate por la pantalla para tocar **Configuración > Wi-Fi**.
- 2. Desliza el interruptor de **Wi-Fi** a la posición de **Encendido**.
- 3. Toca la tecla **Menú** y luego **> Avanzado**.
- 4. Desliza el interruptor de **Notificación de red**.

Cuando Wi-Fi esté activado, recibirás notificaciones en la barra de estado cada vez que tu teléfono encuentre una red de Wi-Fi abierta. Desactiva esta opción para detener las notificaciones.

### **Agrega una red Wi-Fi**

Puedes agregar una red Wi-Fi si la red no transmite su nombre (SSID), o agregar una red Wi-Fi cuando estés fuera del rango.

Para conectarte a una red protegida, primero debes obtener los detalles de seguridad del administrador de la red.

- 1. Toca la tecla **Inicio** y deslízate por la pantalla para tocar **Configuración > Wi-Fi**.
- 2. Desliza el interruptor de **Wi-Fi** a la posición de **Encendido**.
- 3. Toca la tecla **Menú** y luego **> Agregar red**.
- 4. Introduce el SSID de red (nombre). Si es necesario, ingresa los datos de seguridad o configuración de la red.
- 5. Toca **GUARDAR**.

#### **Conexión a una red WPS**

La configuración de Wi-Fi protegida (WPS) es una función que permite agregar fácilmente tu teléfono a los puntos de acceso compatibles con WPS.

Puedes utilizar uno de los siguientes métodos para conectar tu teléfono a una red móvil mediante WPS.

#### **Método uno: botón WPS (recomendado)**

- 1. Toca la tecla **Inicio** y deslízate por la pantalla para tocar **Configuración > Wi-Fi**.
- 2. Desliza el interruptor de **Wi-Fi** a la posición de **Encendido**.
- 3. Toca la tecla **Menú** y deslízate por la pantalla para tocar **Avanzado > Botón de activación WPS**.
- 4. Presiona el botón WPS en el punto de acceso, para que reconozca tu teléfono y lo agregue a la red.

#### **Método dos: número de PIN**

- 1. Toca la tecla **Inicio** y deslízate por la pantalla para tocar **Configuración > Wi-Fi**.
- 2. Desliza el interruptor de **Wi-Fi** a la posición de **Encendido**.
- 3. Toca la tecla **Menú** y luego **> Avanzado > Ingreso de PIN de WPS**.
- 4. El número de PIN de WPS aparece en pantalla. Ingresa el número de PIN en la página de configuración del punto de acceso.

Después de ingresar el número de PIN, tu teléfono encuentra automáticamente el punto de acceso y configura la conexión.

### **NOTA:**

Para obtener más información sobre la función WPS del punto de acceso, consulta la documentación de usuario correspondiente.

### **Borra una red Wi-Fi**

Puedes hacer que tu teléfono "olvide" los detalles de una red Wi-Fi que agregaste anteriormente; por ejemplo, si deseas que el teléfono no se conecte a la red de forma automática o si es una red que ya no utilizas.

- 1. Toca la tecla **Inicio** y deslízate por la pantalla para tocar **Configuración > Wi-Fi**.
- 2. Desliza el interruptor de **Wi-Fi** a la posición de **Encendido**.
- 3. Toca el nombre de la red Wi-Fi y luego toca **OLVIDAR**.

#### **Ajusta la configuración avanzada de Wi-Fi**

- 1. Toca la tecla **Inicio** y deslízate por la pantalla para tocar **Configuración > Wi-Fi**.
- 2. Toca la tecla **Menú** y luego **> Avanzado** para ajustar las siguientes configuraciones.
	- **Notificación de red:** recibe notificaciones en la barra de estado cuando Wi-Fi esté activado y exista una red abierta disponible.
	- **Mantener Wi-Fi durante la suspensión:** configura mantener Wi-Fi activado mientras se encuentra en el modo Suspensión.
	- **Instalar certificados:** instala los certificados necesarios para conectarse a ciertas redes de Wi-Fi.
	- **Wi-Fi Direct:** usa la función Wi-Fi Direct. Consulta *[Cómo usar](#page-55-0)  [Wi-Fi Direct](#page-55-0)®* .
	- **Botón de activación WPS:** conéctate a una red WPS a través del método de botón de activación.
	- **Ingreso de PIN de WPS:** conéctate a una red WPS con el método PIN del teléfono.
	- **Dirección MAC:** comprueba la dirección MAC.
	- **Dirección IPv4:** comprueba la dirección IP del teléfono.

# <span id="page-55-0"></span>**Conéctate a otro equipo a través de Wi-Fi Direct®**

- 1. Toca la tecla **Inicio** y luego **> Configuración > Wi-Fi**.
- 2. Si Wi-Fi está desactivado, desliza el interruptor de **Wi-Fi** a la posición de **Encendido**.
- 3. Toca la tecla **Menú** y luego **> Avanzado > Wi-Fi Direct**. El teléfono buscará otros equipos compatibles con conexiones Wi-Fi Direct.
- 4. Toca un nombre de equipo en **Otros equipos** para conectarte.

El otro equipo recibirá un aviso de conexión y deberá aceptar la solicitud de conexión.

5. Una vez que se establece la conexión, el equipo aparece como "Conectado" en la lista de **equipos conectados**.

# **Conéctate a equipos mediante Bluetooth**

Bluetooth es una tecnología de comunicación inalámbrica de corto alcance. Los teléfonos u otros equipos con Bluetooth® pueden intercambiar información de forma inalámbrica a una distancia aproximada de hasta 10 metros (32,8 pies). Los equipos Bluetooth deben estar emparejados para llevar a cabo la comunicación.

#### **Activa o desactiva Bluetooth**

- 1. Toca la tecla **Inicio** y deslízate por la pantalla para tocar **Configuración > Bluetooth**.
- 2. Desliza el interruptor de **Bluetooth** a la posición de **Activado** o **Desactivado**.

Cuando Bluetooth esté encendido, el ícono  $\frac{1}{2}$  aparece en la barra de estado.

### **Cambia el nombre del equipo**

- 1. Toca la tecla **Inicio** y deslízate por la pantalla para tocar **Configuración > Bluetooth**.
- 2. Desliza el interruptor de **Bluetooth** a la posición **Activado** si Bluetooth está apagado.
- 3. Toca la tecla **Menú** y luego **> Cambiar nombre de este equipo**.
- 4. Edita el nombre y toca **CAMBIAR NOMBRE**.

#### **Vincúlate con otro equipo Bluetooth**

- 1. Toca la tecla **Inicio** y deslízate por la pantalla para tocar **Configuración > Bluetooth**.
- 2. Desliza el interruptor de **Bluetooth** a la posición **Activado** si Bluetooth está apagado.

Tu teléfono busca y muestra automáticamente las ID de todos los equipos con Bluetooth disponibles en el rango. Si deseas realizar la búsqueda una vez más, toca la tecla **Menú** y luego **> Actualizar**.

- 3. Toca el equipo con el que deseas establecer el vínculo.
- 4. Comprueba que las contraseñas de Bluetooth sean las mismas entre los dos equipos y toca **VINCULAR**. Como alternativa, ingresa una contraseña de Bluetooth y toca **VINCULAR**.

La vinculación finalizará correctamente cuando el otro equipo acepte la conexión o se ingrese la misma contraseña.

#### **NOTA:**

La contraseña de Bluetooth se podría configurar para ciertos equipos, como auriculares y kits manos libres para el automóvil. Puedes intentar ingresar 0000 o 1234 (las contraseñas más comunes) o consulta la documentación del equipo.

### **Olvidar (desvincular) un equipo Bluetooth**

Puedes hacer que tu teléfono no recuerde su vinculación a otro equipo con Bluetooth. Para conectarse con el equipo nuevamente, tienes que buscarlo y volver a ingresar o confirmar la contraseña.

- 1. Toca la tecla de **Inicio** y deslízate por la pantalla para tocar **Configuración > Bluetooth** y asegúrate de que Bluetooth esté activado.
- 2. En la lista de equipos vinculados, toca el ícono  $\bullet$  iunto al equipo con Bluetooth que deseas olvidar.
- 3. Toca **OLVIDAR**.

#### **Envía datos a través de Bluetooth**

- 1. Abre la aplicación correspondiente y selecciona el archivo o elemento que deseas compartir.
- 2. Selecciona la opción para compartir contenido a través de Bluetooth. El método podría variar según la aplicación y el tipo de datos.
- 3. Toca un equipo Bluetooth con el que tu teléfono se haya vinculado o espera que busque nuevos equipos y luego toca uno de ellos.

#### **Recibir datos a través de Bluetooth**

- 1. Activa Bluetooth antes de intentar recibir datos a través de Bluetooth.
- 2. Arrastra la barra de estado hacia abajo y toca  $*1$ .
- 3. Toca **ACEPTAR** para comenzar a recibir los datos.

Los archivos recibidos se almacenan automáticamente en una carpeta dedicada (por ejemplo, *Bluetooth*) en el teléfono. Puedes acceder a los archivos mediante la aplicación **Administrador de archivos**.

# **Conéctate a tu computadora a través de USB**

Puedes conectar tu teléfono a una computadora con un cable USB y transferir música, imágenes y otros archivos en ambas direcciones. Puedes almacenar estos archivos en el almacenamiento interno o en una tarjeta microSDHC externa del teléfono.

Si estás usando la conexión USB, debes desactivarla antes de empezar a transferir archivos entre tu teléfono y la computadora por USB.

#### **Conecta tu teléfono a una computadora a través de USB**

- 1. Conecta tu teléfono a una computadora a través de un cable USB.
- 2. Abre el panel de notificación y toca  $\sqrt[4]{}$  (Conectado **como…)**.
- 3. Selecciona una de las siguientes opciones:
	- **Solo carga:** carga el teléfono vía USB.
	- **Instalar controlador:** instala el controlador necesario para algunos modos de conexión USB (como MTP). Solo debes instalar el controlador en la misma computadora una vez.

#### **NOTA:**

También puedes instalar el controlador en la computadora ejecutando el archivo ejecutable de la nueva unidad de CD-ROM.

- **Conectar al software de PC:** instala aplicaciones o administra datos en el teléfono a través del software de PC.
- **Equipo de multimedia (MTP):** transfiere archivos en Windows® o Mac® .

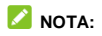

Para Windows XP, instala los controladores y Media Player 11 (o versión posterior) cuando utilices un equipo de multimedia (MTP) por primera vez.

**Cámara (PTP):** transfiere fotografías con el software de la cámara.

# **NOTA:**

Para que tu teléfono se conecte a la computadora automáticamente mediante el tipo de conexión seleccionado, marca la opción **No volver a preguntar**.

### **Conéctate con Windows Media® Player**

Puedes sincronizar archivos de música, imágenes y videos en tu teléfono y en una computadora que tenga instalado Windows Media Player.

- 1. Conecta tu teléfono con la computadora a través de USB, y selecciona **Equipo de multimedia (MTP)**.
- 2. Abre Windows Media Player y sincroniza los archivos de música, imágenes y video.

#### **Desconecta el teléfono de la computadora**

Para desconectar el teléfono de la computadora, solo debes desconectar el cable USB una vez que termines.

### **Extrae la tarjeta microSDHC de tu teléfono**

Si necesitas extraer la tarjeta microSDHC mientras tu teléfono está encendido, primero debes desmontarla.

- 1. Toca la tecla **Inicio** y deslízate por la pantalla para tocar **Configuración > Almacenamiento y USB.**
- 2. Desplázate hacia abajo y toca el símbolo  $\triangle$  que se encuentra a la derecha de la tarjeta microSDHC. Ya puedes extraer de manera segura la tarjeta microSDHC del teléfono.

# **NOTA:**

Si desmontas la tarieta microSDHC, algunas aplicaciones que estés usando se detendrán, y puede que no estén disponibles hasta que vuelvas a montarla.

## **Borra el contenido de la tarjeta microSDHC**

- 1. Toca la tecla **Inicio** y deslízate por la pantalla para tocar **Configuración > Almacenamiento y USB**.
- 2. Desplázate hacia abajo y toca **Tarjeta SD > Menú** y luego **> Configuración > Formatear > BORRAR Y FORMATEAR**.

#### **PRECAUCIÓN:**

El procedimiento de formateo borrará todos los datos de la tarieta microSD, y los archivos NO podrán recuperarse más tarde.

# **Comparte tu conexión de datos móviles**

Puedes compartir la conexión de datos de tu teléfono mediante la vinculación a otro dispositivo. O bien, puedes activar la función de Wi-Fi para crear un punto de acceso móvil de Wi-Fi.

#### **Comparte tu conexión de datos móviles a través de USB**

Puedes acceder a Internet en tu computadora mediante la función de conexión USB de tu teléfono. Esta función requiere de una conexión de datos en una red móvil y puede generar cargos por datos.

#### **NOTA:**

No puedes transferir archivos entre el teléfono y la computadora mientras el teléfono está con conexión USB.

- 1. Conecta tu teléfono a la computadora a través de un cable USB.
- 2. Toca la tecla **Inicio** y deslízate por la pantalla para tocar **Configuración > Más > Conexión y punto de acceso portátil**.
- 3. Activa la **Conexión USB**. Se creará una nueva conexión de red en la computadora.

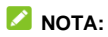

Para dejar de compartir la conexión de datos, desactiva la **Conexión USB** o desconecta el cable USB.

#### **Comparte tu conexión de datos móviles a través de Bluetooth**

Si tu computadora se puede conectar a Internet mediante Bluetooth, puedes configurar tu teléfono para compartir la conexión de datos móviles con la computadora.

- 1. Vincula el teléfono a la computadora mediante Bluetooth.
- 2. Configura la computadora para que obtenga la conexión de red mediante Bluetooth. Para obtener más información, consulta la documentación de la computadora.
- 3. Toca la tecla **Inicio** y deslízate por la pantalla para tocar **Configuración > Más > Conexión y punto de acceso portátil**.
- 4. Activa la **Conexión Bluetooth**. La computadora ahora comparte la conexión de datos del teléfono.

#### **NOTA:**

Para dejar de compartir la conexión de datos, desactiva la **Conexión Bluetooth**.

#### **Comparte tu conexión de datos móviles como punto de acceso Wi-Fi**

Puedes compartir la conexión de datos de tu teléfono con otros equipos al convertirlo en un punto de acceso portátil Wi-Fi. Esta función requiere de una conexión de datos en una red móvil y puede generar cargos por datos.

# **NOTA:**

Cuando la función de punto de acceso Wi-Fi portátil está encendida, no puedes usar las capacidades Wi-Fi del teléfono para acceder a Internet. Sin embargo, seguirás conectado a Internet mediante la red de datos móviles.

1. Toca la tecla **Inicio** y deslízate por la pantalla para tocar **Configuración > Más > Conexión y punto de acceso portátil > Punto de acceso Wi-Fi**.

2. Desliza el interruptor de **Punto de acceso Wi-Fi** a la posición de **Activado** o **Desactivado**.

Después de un momento, el teléfono comienza a transmitir su nombre de red Wi-Fi (SSID).

3. En otro equipo, ubica el teléfono mediante Wi-Fi y conéctate a él para empezar a usar la conexión de datos móviles.

## **NOTA:**

Para dejar de compartir tu conexión de datos, desactiva el **Punto de acceso Wi-Fi**.

#### **NOTA:**

Puedes recibir una notificación cuando el punto de acceso Wi-Fi se desactive debido a la política de suspensión del punto de acceso. Para hacerlo, toca **Mantener activado el punto de acceso WiFi** para establecer la hora de la política de suspensión.

#### **Configura tu punto de acceso Wi-Fi**

Puedes cambiar el nombre de la red Wi-Fi de tu teléfono (SSID) y proteger el punto de acceso Wi-Fi portátil.

- 1. Toca la tecla **Inicio** y deslízate por la pantalla para tocar **Configuración > Más > Conexión y punto de acceso portátil > Punto de acceso Wi-Fi > Configurar el punto de acceso Wi-Fi**.
- 2. Define el nombre y las opciones de seguridad de la siguiente manera:
	- **Nombre de red:** escribe o edita la SSID de red (nombre) que ven

los otros equipos cuando buscan redes Wi-Fi.

- **Seguridad:** elige entre las opciones de seguridad **Ninguna** (no recomendada) o **WPA2 PSK** (otros usuarios podrán tener acceso a tu punto de acceso Wi-Fi solo si ingresan la contraseña correcta). Cuando selecciones **WPA2 PSK**, toca el campo **Contraseña** para editar la contraseña de seguridad.
- 3. Toca **GUARDAR** para guardar la configuración.

## **Conéctate a redes privadas virtuales**

Las redes privadas virtuales (VPN, por sus siglas en inglés) te permiten conectarte a recursos dentro de una red local segura. Las VPN se utilizan normalmente en empresas, escuelas y otras instituciones para permitir a las personas acceder a recursos de la red local cuando no se encuentran en el campus o cuando están conectados a una red inalámbrica.

Según el tipo de VPN que utilizas, quizá debas introducir credenciales de inicio de sesión o instalar certificados de seguridad antes de poder conectarse a tu VPN. Puedes solicitar esta información a tu administrador de red.

#### **Agrega una VPN**

- 1. Toca la tecla **Inicio** y deslízate por la pantalla para tocar **Configuración > Más > VPN**.
- 2. Toca  $+$  en la esquina superior derecha y completa la información provista por tu administrador de redes.
- 3. Toca **GUARDAR**.

Se agregará la VPN a la lista en la pantalla VPN.

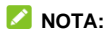

Debes establecer un patrón de bloqueo de pantalla, PIN o contraseña antes de utilizar la VPN.

#### **Conexión a una VPN**

- 1. Toca la tecla **Inicio** y deslízate por la pantalla para tocar **Configuración > Más > VPN**.
- 2. Toca la VPN a la que deseas conectarte.
- 3. Cuando se te solicite, introduce las credenciales requeridas y luego toca **CONECTAR**.

#### **Modifica una VPN**

- 1. Toca la tecla **Inicio** y deslízate por la pantalla para tocar **Configuración > Más > VPN**.
- 2. Mantén presionada la VPN que deseas modificar.
- 3. Toca **Modificar perfil** y edita los ajustes de VPN que deseas modificar.
- 4. Toca **GUARDAR**.

# **Llamadas telefónicas**

Puedes realizar llamadas desde la aplicación Teléfono, la aplicación Contactos u otras aplicaciones o widgets que muestren información de contacto. Por lo general, siempre que veas un número telefónico puedes tocarlo para llamar a ese contacto.

# **Realiza y finaliza llamadas**

#### **Realiza una llamada por marcación**

1. Toca la tecla **Inicio** y luego **>** .

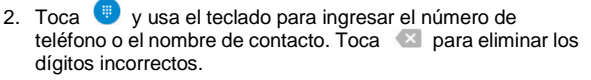

#### **NOTA:**

A medida que ingreses el número de teléfono o el nombre de contacto, el teléfono busca la información coincidente entre tus contactos. Si ves el número y el contacto al que deseas llamar, tócalo para realizar la llamada inmediatamente.

3. Toca  $\bullet$  en el teclado para marcar.

También puedes tocar la casilla de búsqueda en la parte superior de la pantalla de la aplicación de **Teléfono** e ingresar el número de teléfono o el nombre de contacto al que deseas contactar. Toca el contacto coincidente o **Llama** [número] para realizar la llamada.

### **NOTA:**

Para realizar una llamada internacional, mantén presionada la tecla 0 para introducir el símbolo más (+). A continuación, escribe el código de país seguido del código de área y luego el número de teléfono.

#### **NOTA:**

Para volver a marcar la última llamada que realizaste, toca la tecla **Inicio >**  $\mathbf{C}$  **>**  $\mathbf{D}$  **>**  $\mathbf{C}$  y vuelve a tocar  $\mathbf{C}$ .

#### **Finaliza una llamada**

Durante una llamada, toca  $\bullet$  en la pantalla.

# **Responde o rechaza llamadas**

Cuando recibes una llamada telefónica se abre la pantalla de Llamada entrante y aparece el identificador de llamada o la información del contacto que llama que hayas ingresado en la aplicación de Contactos. Puedes contestar la llamada o rechazarla, o bien rechazarla con un mensaje de texto.

#### **Responder una llamada**

Al recibir una llamada telefónica, arrastra  $\bigcirc$  sobre  $\bigcirc$  para responder la llamada.

O bien:

Si la pantalla está desbloqueada, toca **RESPONDER** para responder la llamada.

## **NOTA:**

Para silenciar el timbre antes de responder a una llamada, presiona cualquier extremo de la tecla **Volumen**.

#### **Rechaza una llamada**

Al recibir una llamada telefónica, arrastra $\bigcirc$  sobre  $\bullet$  para rechazar la llamada.

O bien:

Si la pantalla está desbloqueada, toca **RECHAZAR** para rechazar la llamada.

#### **NOTA:**

Para editar la respuesta de texto predeterminada de la aplicación del Teléfono, toca : en el campo de búsqueda situado en la parte superior y selecciona **Configuración > Respuestas rápidas**.

# **Cómo utilizar el historial de llamadas**

El historial de llamadas es una lista de todas las llamadas realizadas, recibidas o perdidas. Proporciona una forma conveniente para remarcar un número, devolver una llamada o agregar un número a tus contactos.

Para abrir el historial de llamadas, puedes tocar la tecla **Inicio** y luego **> >** (en el cuadro de búsqueda superior) **> Historial de llamadas**.

### **Realiza una llamada desde el historial de llamadas**

- 1. Abre el historial de llamadas.
- 2. Toca el ícono que aparece junto a la lista para llamarlo.

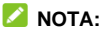

Toca Ver historial de llamadas completo > **AII** 

(entrantes),  $\left| \cdot \right|$  (salientes) o  $\left| \cdot \right|$  (perdidas) para filtrar el registro según el tipo de llamada.

#### **Realiza otras acciones en una entrada del historial de llamadas**

Abre el historial de llamadas, toca un número de la lista.

- Toca <sup>+</sup> para Crear un nuevo contacto.
- Toca **L** para **Agregar un contacto**.
- Toca para **Enviar un mensaje** a este número.
- Toca **Detalles de la llamada** para ver más información acerca de la llamada.

### **NOTA:**

En la pantalla de historial de llamadas, toca **> Eliminar** para eliminar el registro del historial de llamadas.

Toca **> Borrar el historial de llamadas** para eliminar todos los registros de llamadas.

### **Llama a tus contactos**

- 1. Toca la tecla **Inicio** y luego **>** . Tus contactos favoritos y los contactos a los que llamas con frecuencia se muestran en la pestaña **14**
- 2. Toca un contacto para realizar la llamada, también puedes tocar o deslizarte a la pestaña **para ver todos tus** contactos y tocar  $\Box$  al lado de un contacto para realizar una llamada.

# **Cómo revisar el correo de voz**

Si configuraste tu teléfono para que desvíe llamadas al correo de voz, la persona que llama puede dejar mensajes de correo de voz cuando no puedan comunicarse. Esta es la manera de verificar los mensajes que dejaron.

- 1. Toca la tecla **Inicio> b** > **0**.
- 2. Mantenga presionada la tecla 1 en el marcador. Si el sistema te lo solicita, ingresa la contraseña de tu correo de voz.
- 3. Sigue las indicaciones de voz para escuchar y administrar tus mensajes por correo de voz.

## **NOTA:**

Consulta *[Configurar el correo de voz](#page-75-0)* para descubrir cómo configurar el servicio de correo de voz. Si deseas obtener más información, comunícate con tu proveedor de servicio.
## **Uso de las opciones durante una**

## **llamada**

Durante una llamada, podrás ver algunas opciones en pantalla. Toca una opción para seleccionarla.

- Toca **para cambiar al teclado cuando necesites ingresar un** código (por ejemplo, el PIN para el correo de voz o cuenta de banco) durante la llamada.
- Toca  $\frac{1}{2}$  para silenciar o habilitar el micrófono.
- Toca **para encender o apagar el altavoz.**
- Toca para poner la llamada en espera. Luego, toca **> Agregar llamada** para realizar otra llamada aparte de la primera llamada, la que quedará en espera.
- **•** Toca **i > Iniciar grabación** para grabar una conversación telefónica.
- Toca **para finalizar la llamada actual.**

## **ADVERTENCIA**

Debido al alto nivel del volumen, no acerques el teléfono a tu oído mientras usas el altavoz.

## **Realiza llamadas con varios**

## **interlocutores**

Cuando las funciones de llamada en espera y llamada de tres están disponibles, puedes cambiar entre dos llamadas o establecer una llamada en conferencia.

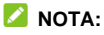

Las funciones de llamada en espera y llamada de tres necesitan soporte de red, lo que podría generar cargos adicionales. Comunícate con tu proveedor de servicio para obtener más información.

## **Alterna entre las llamadas actuales**

Cuando estás en una llamada y hay otra llamada entrante, la pantalla del teléfono te lo informa y muestra la identificación de llamada.

#### **Para responder una llamada entrante mientras estás en otra llamada:**

- $\bullet$  Arrastra  $\bigodot$  sobre  $\bullet$  para responder la llamada. (Esto pone la primera llamada en espera y responde la segunda llamada).
- Arrastra  $\left(\bigcup_{n=1}^{\infty}\right)$  sobre para rechazar la llamada.

#### **Para cambiar entre dos llamadas:**

Toca la pestaña en la parte inferior (que se muestra como "**En espera**") para volver a la otra llamada.

## **Configura una llamada en conferencia**

Esta función te permite hablar con dos personas al mismo tiempo.

- 1. Realiza la primera llamada.
- 2. Una vez que hayas establecido la conexión, toca la tecla **Menú** y luego > **Agregar llamada** y marca el segundo número. (Esto pone la primera llamada en espera.)
- 3. Toca  $\bullet$  para llamar al segundo número, luego toca  $\frac{1}{2}$  > **Combinar llamadas** para configurar una llamada en conferencia.

Si una de las personas que participa de la llamada cuelga, mantendrás la comunicación con la otra persona conectada. Si tú iniciaste la llamada y eres el primero en colgar, se desconectarán todas las llamadas.

Para finalizar la llamada en conferencia, toca

## **Ajusta la configuración de llamadas**

#### **Establece las opciones de visualización de contactos**

Puedes configurar el orden en que se muestran los contactos en la pestaña **CONTACTOS** de la aplicación **Teléfono**.

- 1. Toca la tecla **Inicio** y **> >** (en el cuadro de búsqueda superior) **> Configuración > Opciones de visualización**.
- 2. Toca **Ordenar por** o **Formato del nombre** para establecer el

orden de los contactos y el formato de sus nombres.

#### **Configurar la vibración y los tonos del teclado**

Activa o desactiva la vibración para las llamadas entrantes, así como los sonidos del teclado.

- 1. Toca la tecla **Inicio** y **> >** (en el cuadro de búsqueda superior) **> Configuración**.
- 2. En la sección de **Sonidos y vibraciones**, toca la opción que deseas configurar.
	- Marca la opción **Tonos del teclado** para que se reproduzcan sonidos cuando tocas las teclas del teclado.
	- Marca **Vibrar también en llamadas** para activar la vibración como notificación de llamadas entrantes.

#### **Edita Respuestas rápidas para llamadas rechazadas**

- 1. Toca la tecla **Inicio** y **> >** (en el cuadro de búsqueda superior) **> Configuración > Respuestas rápidas**.
- 2. Toca un mensaje de texto para editarlo.

#### **Configura el correo de voz**

- 1. Toca la tecla **Inicio** y **> >** (en el cuadro de búsqueda superior) **> Configuración > Llamadas**.
- 2. Toca la pestaña de una tarieta nano-SIM.
- 3. Toca **Correo de voz**para establecer la configuración del correo de voz.
	- Toca **Servicio** para seleccionar al proveedor de servicios de correo de voz. Como opción predeterminada, aparece tu operador.
	- Toca **Configuración > Número de correo de voz** para editar el número del correo de voz.
	- Toca **Sonido** para establecer el sonido de notificación de los nuevos correos de voz.
	- Marca la opción **Vibrar** para activar la vibración como notificación.

### **Usa números de marcación fija**

Los números de marcación fija (FDN) permiten restringir las llamadas salientes a un conjunto limitado de números telefónicos.

- 1. Toca la tecla **Inicio** y **> >** (en el cuadro de búsqueda superior) **> Configuración > Llamadas**.
- 2. Toca la pestaña de una tarieta nano-SIM.
- 3. Toca **Números de marcación fija** para tener disponibles las siguientes opciones.
	- **Activar FDN:** ingresa el código PIN2 para activar la función FDN.
	- **Cambiar PIN2:** cambia el código PIN2 para el acceso de FDN.
	- **Lista de FDN:** administra la lista de FDN.

## **NOTA:**

El código PIN2 lo proporciona el operador de servicios. Si se ingresa un código PIN2 incorrecto más veces de lo permitido, se puede bloquear tu tarjeta nano-SIM. Contacta al proveedor de servicios para obtener asistencia.

## **Configura las ayudas auditivas**

- 1. Toca la tecla **Inicio** y **> >** (en el cuadro de búsqueda superior) **> Configuración > Llamadas**.
- 2. Marca **Ayudas auditivas** para activar la compatibilidad con ayudas auditivas.

#### **Establece como tono de llamada**

Puedes establecer tonos de llamadas entrantes individuales para cada tarjeta nano-SIM.

- 3. Toca la tecla **Inicio** y **> >** (en el cuadro de búsqueda superior) **> Configuración > Sonidos y vibración**.
- 4. Toca **Tono de llamada del teléfono** para seleccionar el tono de llamada para la notificación de llamada entrante.

## **Restringir algunas llamadas**

La función de restricción de llamadas te permite limitar algunos tipos de llamadas en tu teléfono.

- 1. Toca la tecla **Inicio** y **> >** (en el cuadro de búsqueda superior) **> Configuración > Llamadas**.
- 2. Toca la pestaña de una tarieta nano-SIM.
- 3. Toca **Restricción de llamadas**.
- 4. Ajusta la restricción de tipos específicos de llamadas en tu teléfono.

### **Desvía llamadas entrantes**

Esta función te permite desviar las llamadas entrantes a otro

número de teléfono.

- 1. Toca la tecla **Inicio** y **> >** (en el cuadro de búsqueda superior) **> Configuración > Llamadas**.
- 2. Toca la pestaña de una tarjeta nano-SIM.
- 3. Toca **Desvío de llamadas**.
- 4. Toca una opción disponible para activarla.

### **Configura las marcaciones rápidas**

Mantén oprimidas las teclas 1 al 9 del marcador para llamar al número de marcación rápida correspondiente.

La tecla de número 1 está reservada para la marcación rápida al buzón de voz.

#### **Para asignar una tecla de marcación rápida:**

- 1. Toca la tecla **Inicio** y **> >** (en el cuadro de búsqueda superior) **> Configuración > Marcación rápida**.
- 2. Toca una tecla de marcación rápida.
- 3. Ingresa un número telefónico o selecciona uno de la lista de contactos.
- 4. Toca **ACTIVAR**.

## **Otras opciones**

- 1. Toca la tecla **Inicio** y **> >** (en el cuadro de búsqueda superior) **> Configuración > Llamadas**.
- 2. Toca la pestaña de una tarieta nano-SIM.
- 3. Toca **Configuración adicional**.

4. Toca **ID de la persona que llama** para elegir si aparece o no tu número cuando alguien recibe tu llamada saliente. O marca **Llamada en espera** para recibir notificación de las llamadas entrantes durante una llamada.

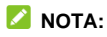

Comunícate con el proveedor de servicios para comprobar si las funciones de ID de la persona que llama y llamada en espera están disponibles.

# **Contactos**

Puedes agregar contactos al teléfono y sincronizarlos con los contactos de tu cuenta de Google u otras cuentas compatibles mediante la sincronización de contactos.

Para ver tus contactos, toca la tecla **Inicio > 8**. Desde ahí. puedes tocar las pestañas en la parte superior de la pantalla para cambiar rápidamente a los grupos de contactos o contactos favoritos.

## **Verifica los detalles de un contacto**

- 1. Toca la tecla **Inicio >** y luego toca la pestaña **TODOS LOS CONTACTOS** para acceder a tu lista de contactos.
- 2. Desplázate por la lista para que ver todos tus contactos.
- 3. Toca un contacto para ver sus detalles.

#### **NOTA:**

Si tienes muchos contactos almacenados, verás un control deslizante en la parte derecha de la pantalla. Arrastra el control deslizante a la letra inicial que necesites.

## **Agrega un nuevo contacto**

- 1. Toca la tecla **Inicio** y luego **>** .
- 2. Toca  $\ddot{\bullet}$  para agregar un nuevo contacto.
- 3. Toca el campo de cuenta en la parte superior de la pantalla para elegir dónde guardar el contacto. Si seleccionas una cuenta sincronizada, los contactos se sincronizarán automáticamente con tu cuenta en línea.
- 4. Ingresa el nombre, los números de teléfono, las direcciones de correo electrónico y cualquier otra información del contacto.
- 5. Toca  $\checkmark$  para guardar el contacto.

## **Configura tu propio perfil**

Puedes crear tu propia tarjeta en el teléfono.

- 1. Toca la tecla **Inicio >** y luego toca la pestaña **TODOS LOS CONTACTOS**.
- 2. Toca **Configurar mi perfil**.

Si ya se ha configurado un perfil, toca la lista al lado de**YO**  $v$  toca $\mathcal{L}$ 

- 3. Edita tu información de perfil. Toca **Más campos** para agregar información adicional, si lo deseas.
- 4. Toca  $\sqrt{ }$

# **Importa, exporta y comparte contactos**

Puedes importar o exportar contactos desde o hacia tus tarjetas nano-SIM, el almacenamiento del teléfono o la tarjeta microSDHC. Esto resulta muy útil cuando necesitas transferir contactos entre equipos distintos. También puedes compartir rápidamente contactos mediante Bluetooth, Google Drive, el correo electrónico, Gmail o mensajería.

#### **Importar o exportar contactos**

- 1. Toca la tecla **Inicio >** .
- 2. Toca  $\frac{1}{2}$  > Importar/exportar.
- 3. Seleccione la fuente de los datos de contacto y toca **SIGUIENTE**.
- 4. Selecciona el destino de los contactos importados/exportados y toca **SIGUIENTE**.
- 5. Si es necesario, selecciona los contactos que deseas importar o exportar y toca **Aceptar**.

### **Comparte contactos**

- 1. Toca la tecla **Inicio >** y luego toca la pestaña **TODOS LOS CONTACTOS**.
- 2. Mantén presionado el contacto que deseas compartir hasta que aparezca la casilla de verificación.
- 3. Marca los contactos que deseas compartir y toca **> Compartir**.
- 4. Selecciona cómo compartirás los contactos. Las opciones dependen de las aplicaciones y servicios que estén instalados.

## **Cómo usar tus contactos favoritos**

En la pestaña de contactos favoritos, puedes encontrar tus contactos favoritos y los contactos con los que te comunicas más frecuentemente.

## **Agregar un contacto a Favoritos**

Puedes agregar los contactos que utilizas frecuentemente a **FAVORITOS** para que los encuentres rápidamente.

- 1. Toca la tecla **Inicio >** y luego toca la pestaña **TODOS LOS CONTACTOS**.
- 2. Toca un contacto y luego toca  $\overrightarrow{\lambda}$  en la parte superior.

#### **Eliminar un contacto de la lista de Favoritos**

- 1. Toca la tecla **Inicio >** y toca la pestaña **FAVORITOS**.
- 2. Toca un contacto favorito y luego toca  $\bullet$  en la parte superior.

## **Utiliza grupos**

#### **Ve los grupos de contactos**

- 1. Toca la tecla **Inicio >** y luego toca la pestaña **GRUPOS**.
- 2. Desplázate a través de la lista para ver los grupos preestablecidos y todos los grupos que has creado.
- 3. Toca un grupo para ver sus contactos.

#### **NOTA:**

Para enviar un mensaje o un correo electrónico a todos o a algunos de los miembros del grupo, toca la tecla **Inicio >** y luego toca la pestaña **GRUPOS**, toca un grupo para abrirlo y luego toca la tecla **Menú > Enviar mensaje de grupo / Enviar correo electrónico de grupo**.

### **Configuración de un nuevo grupo**

- 1. Toca la tecla **Inicio >** y luego toca la pestaña **GRUPOS**.
- 2. Toca  $\bullet$  para crear un nuevo grupo.
- 3. Si has agregado cuentas de contactos diferentes a las del teléfono, selecciona una cuenta para el nuevo grupo.
- 4. Toca el campo **Nombre del grupo** e ingresa un nombre para el grupo.
- 5. Toca  $\leq$  y selecciona los contactos que deseas agregar

como integrantes del grupo.

- 6. Toca **Aceptar**.
- 7. Toca  $\checkmark$  para guardar el grupo.

#### **Eliminación de un grupo**

- 1. Toca la tecla **Inicio >** y luego toca la pestaña **GRUPOS**.
- 2. Toca un grupo y, luego, toca la tecla **Menú > Eliminar**.
- 3. Toca **Aceptar** para desintegrar el grupo. Los contactos que eran parte del grupo no serán eliminados.

### **Edita un grupo**

- 1. Toca la tecla **Inicio >** y luego toca la pestaña **GRUPOS**.
- 2. Toca un grupo y, luego, toca la tecla **Menú > Editar**.
- 3. Toca el nombre del grupo para editarlo. Toca el campo de abaio  $\geq$  para agregar más miembros.
- 4. Toca  $\checkmark$ .

### **NOTA:**

Para eliminar miembros del grupo, toca un grupo de la pestaña

**GRUPOS** y luego toca la tecla **Menú > Editar** para tocar , que se encuentra detrás del miembro del grupo que deseas eliminar.

## **Cómo buscar un contacto**

1. Toca la tecla **Inicio** y luego **>** .

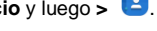

- 2. Toca  $\mathbb Q$  en la parte superior de la pantalla.
- 3. Introduce el nombre del contacto o cualquier información del mismo que sirva para buscarlo. Los contactos coincidentes se mostrarán en una lista.

## **Edita tus contactos**

#### **Edita los detalles de tus contactos**

- 1. Toca la tecla **Inicio** y luego **>** .
- 2. Toca el contacto que desees editar y luego toca
- 3. Edita el contacto y toca  $\sqrt{\ }$ .

#### **Elimina contactos**

- 1. Toca la tecla **Inicio** y luego **>** .
- 2. Mantén presionado uno de los contactos que deseas eliminar hasta que aparezca la casilla de verificación.
- 3. Marca los contactos que deseas eliminar y luego toca la tecla **Menú > Eliminar**.
- 4. Toca **Aceptar** para confirmar la operación.

# **Cuentas de Internet**

## **Agrega o elimina cuentas**

Puedes agregar varias cuentas de Google y de Microsoft Exchange ActiveSync®. También puedes agregar otros tipos de cuentas, según las aplicaciones que hayas instalado en el teléfono.

#### **Agrega una cuenta**

- 1. Toca la tecla **Inicio** , y deslízate por la pantalla para tocar **Configuración > Cuentas > Agregar cuenta**.
- 2. Toca el tipo de cuenta que deseas agregar.
- 3. Sigue los pasos en pantalla para ingresar la información acerca de la cuenta. La mayoría de las cuentas requieren un nombre de usuario y contraseña, pero los detalles pueden variar. También es posible que debas contactar al departamento de TI o al administrador del sistema para obtener más información.

Después de agregar correctamente la cuenta, esta se mostrará en el menú **Cuentas**.

#### **Elimina una cuenta**

Cuando eliminas una cuenta se eliminan la cuenta y toda la información asociada con ella en tu teléfono, como los mensajes de correo electrónico y los contactos.

- 1. Toca la tecla **Inicio** y deslízate por la pantalla para tocar **Configuración > Cuentas**.
- 2. Selecciona el tipo de cuenta y, luego, la cuenta.
- 3. Toca la tecla **Menú > Eliminar cuenta > ELIMINAR CUENTA**.

# **Configura la sincronización de cuentas**

### **Configura los Ajustes de sincronización automática**

- 1. Toca la tecla **Inicio** y deslízate por la pantalla para tocar **Configuración > Cuentas**.
- 2. Toca la tecla **Menú** y marca o desmarca la opción **Sincronizar datos automáticamente**.
	- ► Cuando la sincronización automática está activada, los cambios que realizas en la información de tu teléfono o en Internet se sincronizan automáticamente.
	- Cuando la sincronización automática está desactivada, debes realizar la sincronización manualmente para recibir mensajes de correo electrónico, actualizaciones u otra información reciente.

### **NOTA:**

También puedes activar o desactivar la sincronización

automática en la pantalla de Configuración rápida. Consulta *[Usar la Configuración rápida](#page-39-0)*.

#### **Sincroniza manualmente**

- 1. Toca la tecla **Inicio > Configuración > Cuentas**.
- 2. Toca la categoría de la cuenta y luego la cuenta que deseas sincronizar.
- 3. Toca la tecla **Menú > Sincronizar ahora**. O toca los tipos de información que deseas sincronizar.

## **Cambia la configuración de sincronización de la cuenta**

- 1. Toca la tecla **Inicio** y deslízate por la pantalla para tocar **Configuración > Cuentas**.
- 2. Toca la categoría de cuenta y, luego, la cuenta. Aparece la pantalla de **Sincronización** y se muestra una lista con la información que la cuenta puede sincronizar.
- 3. Cuando la sincronización automática está activada, marca o desmarca elementos según sea necesario. Los tipos de información activados en el teléfono y en Internet se sincronizarán automáticamente. Cuando la sincronización automática está desactivada, toca una lista para sincronizar ese tipo de información entre el teléfono e Internet.

## **Correo electrónico**

Toca **Correo electrónico** en la pantalla de inicio para recibir y enviar correos electrónicos desde tu correo web u otras cuentas con POP3 o IMAP, o acceder a tu cuenta Exchange ActiveSync para tus necesidades de correo electrónico corporativo.

## <span id="page-90-0"></span>**Configura la primera cuenta de correo**

- 1. Toca la tecla **Inicio** y deslízate por la pantalla para tocar **Correo electrónico.**
- 2. Ingresa la dirección de correo electrónico y la contraseña.
- 3. Toca **SIGUIENTE** para que el teléfono recupere los parámetros de red automáticamente.

#### **NOTA:**

También puedes ingresar estos detalles manualmente si tocas **CONFIGURACIÓN MANUAL** o si falla la configuración automática.

4. Sigue las instrucciones en pantalla para finalizar la configuración.

Tu teléfono mostrará la bandeja de entrada de la cuenta de correo y comenzará a descargar los mensajes de correo.

## **Revisa los correos**

Tu teléfono puede verificar automáticamente si hay mensajes de correo electrónico nuevos en el intervalo que indicaste al configurar la cuenta.

También puedes revisar si tienes correos electrónicos nuevos arrastrando la lista de mensajes.

## **Responde un mensaje de correo**

Puedes responder o reenviar un mensaje que hayas recibido. También puedes eliminar mensajes y administrarlos de otras maneras.

### **Responde o reenvía un correo electrónico**

- 1. Abre el mensaje de correo que deseas responder o reenviar en la Bandeja de entrada.
- 2. Haz lo siguiente si fuera necesario:
	- Para responder al remitente, toca
	- $\blacktriangleright$  Para responder al remitente y a todos los destinatarios del mensaje original, toca  $\leftrightarrow$  **o**  $\rightarrow$  **Responder a todos**.
	- ▶ Para reenviar el mensaje de correo electrónico a alguien más, toca **v** o **; > Reenviar.**

## 3. Edita tu mensaje y presiona  $\geq$

#### **Marca un correo como No leído**

Puedes marcar un mensaje de correo electrónico leído como "no leído", por ejemplo, para recordar que debes leerlo nuevamente más tarde. También puedes marcar un grupo de mensajes como no leídos.

Mientras lees un mensaje, toca  $\leq$ .

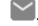

 Mientras estés en la lista de mensajes (por ejemplo, la bandeja de entrada), toca las imágenes del remitente a la izquierda de los mensajes y luego toca  $\sim$ 

### **Elimina un correo**

Puedes eliminar un correo electrónico de su carpeta. También puedes eliminar un grupo de mensajes de correo electrónico.

- Mientras lees un mensaje, toca  $\blacksquare$ .
- Mientras estés en la lista de mensajes (por ejemplo, la bandeja de entrada), toca las imágenes del remitente a la izquierda de los mensajes y luego

toca  $\blacksquare$ 

#### **NOTA:**

Si eliminas una imagen o un video accidentalmente, toca **DESHACER** para recuperarlo.

## **Cómo crear y enviar mensajes de**

### **correo**

1. Abre la bandeja de entrada de tu correo electrónico y toca .

## **NOTA:**

Si tienes más de una cuenta de correo electrónico agregada al teléfono, toca la línea de remitente para seleccionar la cuenta desde la que deseas enviar el mensaje.

2. Ingresa un nombre de contacto o una dirección de correo electrónico en el campo **Para**. Separa cada destinatario con una coma.

## **NOTA:**

Para enviar una copia (CC) o una copia oculta (CCO) a otros destinatarios, toca para abrir el campo **CC/CCO**  e ingresa los nombres de contacto o las direcciones de correo electrónico.

- 3. Ingresa el asunto del correo electrónico y redáctalo.
- 4. Toca **> Adjuntar archivo** para agregar archivos de audio, imágenes, videos y otros tipos de archivos adjuntos.
- 5. Toca en la parte superior derecha de la pantalla para enviar el mensaje.

## **Agrega y edita cuentas de correo**

#### **Agregar una cuenta de correo electrónico**

Luego de configurar tu primera cuenta de correo (consulta *[Configurar la primera cuenta de correo electrónico](#page-90-0)*), podrás agregar más cuentas de correo electrónico y administrarlas de forma separada.

- 1. Abre el **Correo electrónico** para ir a la pantalla de la bandeja de entrada.
- 2. Toca  $\equiv$  > Configuración > Agregar cuenta.
- 3. Sigue las indicaciones para configurar la cuenta tal como lo hiciste con la primera.

#### **Edita una cuenta de correo**

Puedes cambiar varios ajustes de una cuenta, incluida la frecuencia con que revisarás si hay nuevos mensajes, la forma de notificación de nuevos mensajes de correo electrónico, tu firma de correo electrónico y los detalles sobre los servidores que utiliza la cuenta para enviar y recibir los mensajes.

- 1. Abre el **Correo electrónico** para ir a la pantalla de la bandeja de entrada.
- 2. Toca  $\equiv$  > **Configuración** y toca la cuenta cuya configuración deseas modificar.
- 3. Realiza los cambios y toca  $\leq$  cuando hayas finalizado.

# **Cómo cambiar la configuración**

## **general del correo electrónico**

La configuración general se aplica a todas las cuentas de correo electrónico que agregues.

- 1. Abre el **Correo electrónico** para ir a la pantalla de la bandeja de entrada.
- 2. Toca  $\equiv$  > Configuración > Configuración general.
- 3. Realiza los cambios y toca  $\leftarrow$  cuando hayas finalizado.

# **Mensajes**

Puedes utilizar la aplicación Mensajería para intercambiar mensajes de texto (SMS) y mensajes multimedia (MMS).

## **Abre la pantalla Mensajes**

Toca la tecla **Inicio** y luego **>** .

Se abre la pantalla **Mensajería**, en donde puedes crear un nuevo mensaje, buscar mensajes o abrir un hilo de mensajes en curso.

- $\bullet$  Toca  $\begin{array}{|c|c|c|c|c|}\n\hline\n\bullet & \text{para escribir un nuevo mensaje de texto o multimedia.} \end{array}$
- $\bullet$  Toca  $\overline{Q}$  para buscar mensajes usando palabras clave.
- Toca un hilo de mensajes existente para abrir la conversación que has tenido con un número determinado.

## **Envía un mensaje**

- 1. En la pantalla Mensajería, toca **in la parte superior** derecha.
- 2. Agrega destinatarios de una de las siguientes maneras.
	- Toca el campo **Escribir nombre o número** e ingresa manualmente el número del destinatario o el nombre del contacto. Si el teléfono muestra algunas opciones, toca la que desees agregar.
- ▶ Selecciona destinatarios desde tus contactos o la lista de llamadas mediante la opción +
- 3. Toca el campo **Escribir mensaje de texto** e ingresa el contenido de tu mensaje.
- 4. Si deseas enviar un mensaje multimedia, toca la tecla **Menú > Agregar asunto** para agregar el asunto de un mensaje o toca **bu** para adjuntar un archivo al mensaje.
- 5. Toca  $\geq$

## **NOTA:**

También puedes incluir direcciones de correo electrónico como destinatarios para los mensajes multimedia.

## **NOTA:**

No agregues el asunto de un mensaje o algún archivo adjunto si deseas enviar un mensaje de texto. De lo contrario, pueden cobrarte por un mensaje multimedia.

## **Responde a un mensaje**

Los mensajes que recibes se adjuntan a los hilos existentes del mismo número. Si el mensaje nuevo es de un número nuevo, se creará un nuevo hilo.

- 1. En la pantalla **Mensajería**, toca el hilo que tiene el mensaje que deseas responder.
- 2. Escribe tu respuesta en la casilla de texto de la parte

MMS.

 $3.$  Toca  $\geq$ 

## **Reenvía un mensaje**

- 1. En la pantalla **Mensajería**, toca el hilo que tiene el mensaje que deseas reenviar.
- 2. Mantén presionado el mensaje y luego toca **Reenviar** en el menú que se abre.
- 3. Introduce un destinatario para el mensaje y, si lo deseas, edita el contenido.
- $4 \text{ Toca}$

## **Copia un mensaje**

Puedes copiar los mensajes de texto de una tarjeta nano-SIM al almacenamiento del teléfono.

- 1. En la pantalla **Mensajería**, toca la tecla **Menú > Configuración > Mensaje de texto (SMS) > Administrar mensajes de la tarjeta SIM**.
- 2. Toca un mensaje y luego toca **Copiar a memoria del teléfono**.

## **Modifica los ajustes de los mensajes**

Toca la tecla **Menú** y luego **> Configuración** en la pantalla **Mensajería** para cambiar la configuración de los mensajes.

# **Calendario**

El Calendario del teléfono trabaja con el servicio de Google Calendar™ basado en Internet para crear y administrar eventos, reuniones y citas. También puedes trabajar con el calendario de Microsoft Exchange ActiveSync una vez que inicies sesión con tu cuenta Exchange en tu teléfono.

Para abrir el Calendario, toca la tecla **Inicio** y deslízate por la pantalla y selecciona **Calendario**.

# **Cómo ver tus calendarios y eventos**

### **Selecciona calendarios visibles**

- 1. Abre la aplicación **Calendario**.
- 2. Toca la tecla Menú > Calendarios para mostrar.
- 3. Marca los calendarios que deseas ver o bien desmarca los que quieras ocultar.

Los eventos de los calendarios ocultos no se muestran en la aplicación Calendario.

### **Modifica las vistas de calendarios**

Puedes visualizar los mensajes de diferentes maneras. La aplicación ofrece cuatro tipos de vista: Mes, Semana, Día y Agenda.

Para cambiar las vistas del calendario, toca **Mes**, **Semana**, **Día** o **Agenda** en la parte inferior de la pantalla. También puedes

tocar uno de los bloques de día en la vista Mes para cambiar a la vista de Día o Agenda.

- En la vista Mes, deslízate verticalmente para ver los meses pasados y futuros.
- En la vista Semana o Días, deslízate horizontalmente para ver las semanas o los días pasados y futuros.
- Cuando estés mirando días, semanas o meses pasados o futuros, toca la opción **Hoy** que aparece en la parte superior para pasar al día actual.

### <span id="page-101-0"></span>**Cómo ver los detalles de los eventos**

En la vista Agenda, Día o Semana, toca un evento para ver sus detalles.

En la vista Mes, toca un día para cambiar a la vista Día o Agenda. A continuación, toca un evento para ver sus detalles.

## **Crea un evento**

1. En cualquier vista de Calendario, toca **Nuevo evento** en la parte superior.

También puedes tocar un lugar en la vista Día o Semana dos veces para agregar un evento en ese horario.

- 2. Si tienes más de una cuenta de calendario, toca la cuenta de calendario actual que se encuentra sobre la línea de **Nombre de evento** para realizar la selección.
- 3. Ingresa la información del evento y toca **FINALIZADO**.

## **Edita, elimina o comparte un evento**

- 1. Busca el evento que deseas editar, eliminar o compartir.
- 2. Abre la pantalla de detalles (consulta *[er detalles de eventos](#page-101-0)* en este capítulo).
- 3. Sigue uno de los siguientes pasos, según lo que necesites.
	- ▶ Para editar el evento, toca **. El Para FINALIZADO** para guardar los cambios.
	- ▶ Para eliminar el evento, toca **in > Aceptar**.
	- Para compartir el evento, toca  $\leq$  y elige cómo compartirlo.

# **Modifica la configuración del Calendario**

Para cambiar la configuración del calendario, abre una vista de calendario (día, semana, mes o agenda) y toca la tecla **Menú >** 

#### **Configuración**.

Puedes cambiar la Configuración general, que se aplica a todas las cuentas, u otros ajustes que solo se aplican a cuentas específicas.

# **Navegador de Internet**

Utiliza el **Navegador 3** para ver páginas web y buscar información en Internet.

## **Abre una página web**

- Toca la barra de direcciones, ingresa el sitio web que desea buscar y, a continuación, presiona  $\left(\rightarrow\right)$
- Toca  $\overline{\Box} \overline{\Box}$  > **Marcadores**. Toca un marcador para abrirlo.
- Toca > **Marcadores**. Selecciona un elemento de la pestaña Historial.

## **Opciones de navegación**

Durante la visualización de la mayoría de las páginas web,

puedes hacer lo siguiente:

- Desplazarte por la página: desliza la pantalla en cualquier dirección.
- Alejarte: toca la pantalla o pellizca con dos dedos juntos.
- Acercarte: toca la pantalla o separa con dos dedos.
- Retroceder: presiona la tecla **Atrás** para regresar a la página en la

que estabas antes.

- Avanzar: toca  $\geq$
- $\bullet$  Actualizar la página: toca
- Enviar la URL de la página a un amigo: toca  $\overline{CD}$  >  $\stackrel{\curvearrowleft}{\curvearrowleft}$  v selecciona cómo deseas enviar la URL.
- Seguir un enlace: toca un enlace en una página Web para abrirlo.

## **Abre otra ventana del navegador**

Puedes tener varias ventanas abiertas en el navegador. Cuando estés en el navegador, toca  $\vert \overline{+} \vert \vert >$  **Nueva ventana** para abrir una ventana nueva. Para ver las ventanas abiertas, toca  $\left| \frac{1}{2} \right|$  y elige la ventana que deseas abrir en la lista de ventanas. Toca $\sim$ en una ventana para cerrarla.

## **Cómo usar los marcadores**

Para poner un marcador a una página web, ábrela y toca 00. luego, toca **Agregar a marcadores**. Ingresa un nombre para el marcador y toca **Aceptar**.

#### **Edición de un marcador**

 $\omega$  En la pantalla de inicio, toca

- ② Toca > **Marcadores**.
- ③ Mantén presionado el marcador que deseas cambiar hasta que aparezca el menú de atajos.
- ④ Toca **Editar marcadores**.
- ⑤ Edita el nombre o ubicación y toca, luego toca **Aceptar** para guardar.

#### **Eliminación de un marcador**

- $\circled{1}$  En la pantalla de inicio, toca
- ② Toca > **Marcadores**.
- ③ Mantén presionado el marcador que deseas eliminar hasta que aparezca el menú de atajos.
- ④ Toca **Eliminar el marcador**y luego toca **Aceptar** para confirmar la eliminación.

Nota: es posible que esta opción no esté disponible para el marcador predeterminado.

## **Cómo cambiar la configuración del navegador**

En la ventana del navegador, toca > **Configuración** para cambiar su configuración.

## **Cómo usar Google Chrome**

Usa Google Chrome para navegar por Internet. Chrome en tu teléfono puede sincronizar los marcadores, el historial de navegación y las pestañas abiertas desde tu cuenta de Google. ①En la pantalla de inicio toca **Google > Chrome**.

② Lee los términos de servicio y toca **ACEPTAR Y** 

#### **CONTINUAR**.

- ③ Puedes elegir **AGREGAR UNA CUENTA** para iniciar sesión en Chrome y sincronizarlo con las pestañas abiertas, marcadores y cualquier otro aiuste en tus equipos. Si eliges la opción **NO, GRACIAS** puedes iniciar sesión más adelante a través del menú de Configuración.
- ④ Para ingresar una URL, toca la barra de direcciones web e ingresa una dirección.
- ⑤ Desplázate para navegar y toca los enlaces para abrirlos. Junta los dedos en forma de pinza para alejarte. Separa los dedos para acercarte. Toca > **Configuración** para acceder a la configuración adicional.
- $\odot$  Para abrir una nueva pestaña del navegador, toca  $\ddot{\ddot{\cdot}}$  >

#### **Nueva pestaña de incógnito**.

#### **Sincronizar Chrome**

En la pantalla de inicio toca **Google > Chrome** >  $\frac{2}{3}$  >

**Configuración** > **Iniciar sesión Chrome** > **Iniciar sesión**.

# **Cámara**

Puedes sacar fotos y grabar videos con tu teléfono. Las fotos y los videos se almacenan en la tarjeta microSDHC que tengas instalada o en el almacenamiento del teléfono. Puedes copiarlos a tu computadora o acceder a ellos en la aplicación **Galería**.

## **Toma una foto**

- 1. Toca la tecla **Inicio** y luego **>** .
- 2. Apunta la cámara y haz los ajustes que sean necesarios. El modo de cámara automática se usa de manera predeterminada.

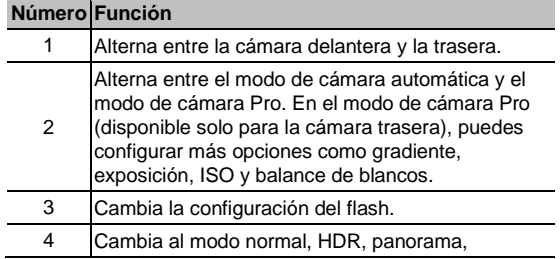

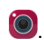
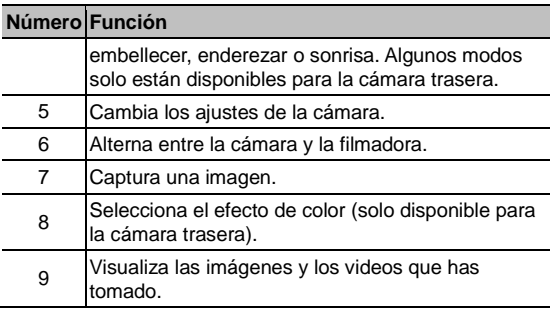

## **ADVERTENCIA**

Conserva una distancia prudente al usar el flash. No apuntes el flash hacia los ojos de personas o animales.

## **NOTA:**

Puedes separar o juntar los dedos en la pantalla para acercar o alejar la imagen antes de tomar fotografías.

- 3. Toca el área donde deseas que se enfoque la cámara o usa la función de enfoque automático de la cámara para enfocar el centro de la imagen.
- 4. Toca suavemente .

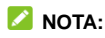

Toca y mantén presionado  $\odot$  para realizar una serie de

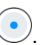

tomas.

# **Grabar un video**

Puedes grabar un videoclip a velocidad normal o en cámara lenta.

- 1. Toca la tecla **Inicio > 0** y luego toca **o** para cambiar a la cámara de video.
- 2. Apunta la cámara y haz los ajustes que sean necesarios como se indica a continuación.
	- ► Para alternar entre la cámara delantera y la trasera, toca  $\bullet$
	- $\triangleright$  Para cambiar la configuración del flash, toca  $\bigcirc$

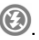

### **ADVERTENCIA**

Conserva una distancia prudente al usar el flash. No apuntes el flash hacia los ojos de personas o animales.

- $\triangleright$  Toca  $\lfloor n \rfloor$  para seleccionar modo normal, embellecer o HFR de la cámara de video. El modo HFR de la cámara de video te permite grabar videos silenciosos y en cámara lenta (disponible solo para la cámara trasera).
- Para seleccionar el efecto de color, toca  $\Box$  (solo disponible para la cámara trasera).

## **NOTA:**

Puedes separar o juntar los dedos en la pantalla para acercarte o alejarte antes o durante una grabación.

- 3. Toca cualquier área de la pantalla en la que desees que se enfoque la cámara de video antes y durante la grabación.
- 4. Toca  $\bigcirc$  para comenzar a grabar.

### **NOTA:**

Cuando la grabación está en progreso, toca  $\mathbb{I}$  /  $\bullet$  para

pausarla o continuarla. Toca **para guardar la toma** como una foto independiente.

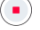

5. Toca **p** para detener la grabación.

# **Utiliza el modo Pro de la cámara**

Puedes utilizar el modo Pro de la cámara para ajustar más opciones de fotografía, tales como ISO, balance de blancos, exposición, etc.

1. Toca la tecla **Inicio** y luego **>** .

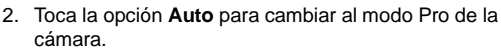

- 3. Apunta la cámara al objetivo y podrás realizar los siguientes ajustes.
	- Arrastra **Ludia cualquier área de la pantalla que quieras enfocar.**
	- Arrastra  $\heartsuit$  a cualquier área de la pantalla donde quieres que la cámara mida la exposición para ajustar el brillo de la fotografía.
	- ▶ Toca para mostrar las cuadrículas, espirales o para

desactivar la función.

- Toca **(c)** para ajustar la velocidad de obturación o déjala en **Auto**.
- Toca para activar o desactivar el gradiente.
- $\triangleright$  Toca **para mostrar las opciones puntual, central y media.**
- ► Toca <sup>(so</sup> para seleccionar el nivel de ISO o déjalo en Auto.
- $\triangleright$  Toca  $\overline{\phantom{a}}$  para ajustar la exposición general.
- Toca <sup>(aw</sup> para cambiar el escenario de balance de blancos o déjalo en **Auto**.
- 4. Toca el ícono del obturador **para tomar una** fotografía.

# **Personaliza la configuración de la cámara y la cámara de video**

Antes de capturar una fotografía o grabar un video, puedes tocar **Para abrir las siguientes opciones de configuración** de cámara y cámara de video.

## **NOTA:**

No todas las opciones están disponibles para la cámara frontal

o la cámara trasera.

- **Opciones de cámara** 
	- **Tamaño de imagen:** establece el tamaño de imagen para tu foto.
	- **Cronómetro para fotografías:** configura un retraso de tiempo antes de que la cámara capture una imagen automáticamente después de tocar el ícono de obturador o bien desactiva esta función.
	- **Intervalo:** toma una serie de fotografías en el intervalo establecido o desactiva esta función.
	- **Control de voz:** usa tu voz para controlar el teléfono y tomar una fotografía automáticamente. Puedes desactivar esta función.
	- **Detección facial:** configura la cámara para busque y enfoque automáticamente los rostros de las personas en la pantalla del visor.
	- **Captura táctil:** toca la pantalla para capturar una imagen.
- **Opciones de la videocámara** 
	- **Calidad del video:** establece la calidad del video.
	- **Intervalo de tiempo:** permite establecer el intervalo de tiempo entre cada toma cuando capturas videos con intervalo de tiempo con la cámara trasera.
- **Otras opciones** 
	- **Tono del obturador:** activa o desactiva el sonido de obturación para tomar fotografías y grabar video.
- **Geoetiquetado:** selecciona esta opción si deseas guardar la ubicación GPS en las fotos y videos que captures.
- **Tecla de volumen:** usa la tecla de **Volumen** para acercar en la pantalla o tomar una fotografía. Puedes desactivar esta función.
- **Ubicación de almacenamiento:** permite cambiar la ubicación de almacenamiento para las fotografías y los videos capturados.
- **Restaurar valores:** restaura los valores predeterminados de la configuración de la cámara y videocámara.

# **Galería**

# **Apertura de la galería**

Toca la tecla **Inicio** y deslízate por la pantalla para tocar para ver los álbumes de tus fotos y videos.

# **Trabaja con álbumes**

Cuando abres la Galería, aparecen todas las fotos y videos de tu teléfono en distintos álbumes. Desliza el dedo hacia arriba y hacia abajo para verlos todos.

#### **Para ver el contenido de un álbum:**

Toca un álbum para ver las fotos y videos que contiene.

#### **Para compartir álbumes, imágenes o videos:**

- 1. Mantén presionado un álbum para seleccionarlo o mantén presionado un elemento después de abrir el álbum para seleccionar una imagen o un video.
- 2. Toca más elementos que deseas compartir.
- 3. Toca  $\leq$  y selecciona la manera en que deseas compartirlos.

#### **Para eliminar álbumes, imágenes o videos:**

1. Mantén presionado un álbum para seleccionarlo o mantén presionado un elemento después de abrir el álbum para

seleccionar una imagen o un video.

- 2. Toca más elementos que deseas eliminar.
- $3.$  Toca  $\Box$  > **Aceptar**.

# **Trabaja con fotos**

Toca una foto en un álbum para verla en pantalla completa.

Cuando visualizas una imagen en pantalla completa, las funciones disponibles son las siguientes.

- Deslízate horizontalmente para ver más imágenes o videos.
- Pellizca una imagen para reducir su tamaño. A continuación, verás una vista de tira de película de todas tus imágenes en una fila. Deslízate hacia la izquierda o derecha para recorrerlas.

### **NOTA:**

Puedes eliminar una imagen o un video deslizándolo hacia arriba en la vista de tira de película. Si eliminas una imagen o un video accidentalmente, toca **DESHACER** para recuperarlo.

- Toca dos veces la foto, pellizca con dos dedos o sepáralos para alejar o acercar.
- Toca la tecla **Menú** para cambiar, imprimir la imagen, establecerla como fondo de pantalla o foto de contacto, embellecer los rostros de las personas en la imagen, comprobar los detalles del archivo o examinar el contenido del álbum en una presentación de diapositivas.
- $\bullet$  Toca  $\bullet$  para editar la imagen.
- Toca **> Eliminar > Aceptar** para eliminar la imagen.

### **NOTA:**

Hay opciones que no están disponibles para algunos álbumes o imágenes.

# **Retoca tus fotos**

Puedes editar cualquier foto que hayas tomado y otras imágenes en la **Galería**. La foto modificada se guarda en el mismo álbum que la imagen original, la que queda intacta.

1. Toca cuando ves una foto en pantalla completa para abrir la interfaz **Editor**.

### **NOTA:**

También puede optar por editar la imagen con la opción **Fotos**.

2. Toca una opción de edición en la parte inferior de la pantalla y realiza los cambios deseados en la imagen.

### **NOTA:**

Desliza el dedo a la izquierda o derecha en la parte inferior de la pantalla para encontrar todas las opciones.

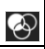

Aplica filtros y efectos de fotografía antigua.

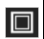

Agrega un marco a la imagen.

Recorta, endereza, rota, acerca o voltea (refleja) la imagen.

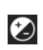

Ajusta la exposición, la saturación, el matiz, la nitidez y otras opciones de color.

3. Toca **Guardar** para guardar la nueva imagen.

# **Reproducción de videos**

- 1. Toca un álbum en la galería y, luego, toca la miniatura de un video.
- 2. Tócalo y selecciona un reproductor para comenzar la reproducción. Toca el video para ver los controles de reproducción.

# **Música**

La aplicación Música es compatible con una gran variedad de formatos de audio, de modo que puedes reproducir música que compraste en tiendas en línea, música que copiaste de tu colección de CD, etcétera.

## **Reproduce tu música**

Toca la tecla **Inicio > Google > Reproducir música**. Si se te solicita, selecciona una cuenta para acceder a la biblioteca de música en línea.

La aplicación busca música y listas de reproducción en tu biblioteca en línea y en tu teléfono, antes de mostrar una biblioteca de música combinada, organizada por **LISTAS DE REPRODUCCIÓN, GÉNEROS, ARTISTAS, ÁLBUMES** y **CANCIONES**. Puedes tocar  $\equiv$  > Mi biblioteca para ver toda la música y las listas de reproducción. Para cambiar las vistas de tu biblioteca, desplázate hacia la izquierda o derecha.

Toca una canción para reproducirla. Cuando una canción se está reproduciendo, toca la información de resumen en la parte inferior para mostrar la pantalla de reproducción.

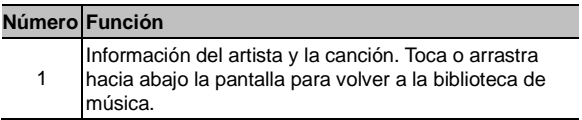

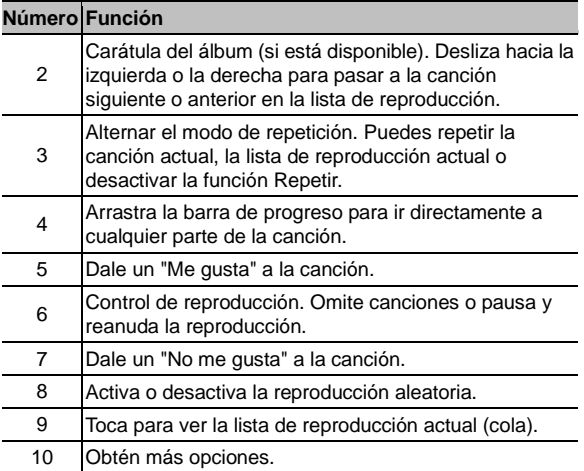

Puedes seguir controlando la música cuando sales de la pantalla de reproducción.

- En la biblioteca de música de la aplicación Play Music, toca la información de resumen en la parte inferior de la pantalla para restaurar la pantalla de reproducción.
- En otras aplicaciones, arrastra el panel de notificaciones hacia abajo.

Toque el título de la canción para restaurar la pantalla de

reproducción o simplemente toca  $\|\cdot\|_0$   $\|\cdot\|$  reproduce la canción anterior o la siguiente. Toca para reproducir la canción actual y toca  $\prod$  para pausarla.

 Cuando la pantalla está bloqueada, en la pantalla aparece la información de la canción, la carátula del álbum y el control de reproducción. Puedes pausar o reanudar la reproducción, u omitir canciones.

# **Administra las listas de reproducción**

Crea listas de reproducción para organizar tus archivos de música en conjuntos de canciones y así reproducir las canciones que te gustan en el orden que prefieras.

#### **Para crear una lista de reproducción o agregar una canción a una lista de reproducción:**

- Toca *i* iunto a una canción y selecciona **Agregar a lista de reproducción**. Toca la lista de reproducción para agregar la canción.
- Toca *i* iunto a una canción y selecciona **Agregar a lista de reproducción**. Toca **NUEVA LISTA DE REPRODUCCIÓN** para crear una nueva lista de reproducción. Ingresa el nombre y la descripción para editar la lista de reproducción y toca **CREAR LISTA DE REPRODUCCIÓN**.

#### **Para quitar una canción de una lista de reproducción:**

1. Toca **E** > Mi biblioteca en la aplicación Play Music.

- 2. Toca la pestaña **LISTAS DE REPRODUCCIÓN** y toca una lista.
- 3. Toca : al lado de una canción en la lista de reproducción.
- 4. Toca **Eliminar** de la lista de reproducción.

#### **Para eliminar una lista de reproducción:**

- 1. Toca **> Mi biblioteca** en la aplicación Play Music.
- 2. Toca la pestaña **LISTAS DE REPRODUCCIÓN**.
- 3. Toca : junto a la lista de reproducción que deseas eliminar.
- 4. Toca **Eliminar > Aceptar**.

### **NOTA:**

No podrás eliminar algunas listas de reproducción creadas automáticamente, como Últimos agregados.

# **Reproductor de video**

Usa la aplicación **Video** para administrar tu biblioteca de videos y ver videos.

## **Abre la biblioteca de videos**

Toca la tecla **Inicio** y deslízate por la pantalla para tocar **Entretenimiento > Video** para ver la biblioteca de videos, donde los archivos de video se muestran en una lista.

Desliza el dedo hacia arriba o hacia abajo hasta encontrar el video que buscas. También puedes tocar la **tecla Menú > Ver** u **Ordenar** para cambiar la forma en que se muestran los elementos u ordenar la lista.

# **Reproduce y controla los videos**

Toca un video de la biblioteca para reproducirlo. Toca la pantalla para ver los controles de reproducción. Puedes controlar el audio y el video o realizar otras operaciones.

- Toca el botón reproducir/pausar en la parte inferior para pausas o reanudar la reproducción.
- Deslízate horizontalmente sobre el video para retroceder o adelantar.
- Desliza verticalmente en la parte derecha o izquierda de la pantalla para ajustar el volumen o el brillo del video.
- $\bullet$  Toca  $\left(\overline{0}\right)$   $\bullet$  para saltar al video anterior o al siguiente.
- Toca  $\begin{bmatrix} 1 \\ 1 \end{bmatrix}$  para cambiar la velocidad del video.
- Toca  $\heartsuit$  para rotar el video.
- Toca **o** para hacer una captura de pantalla.
- Toca **para ocultar el panel de control y bloquear la pantalla.**
- Toca **D**e para reproducir el video en una ventana pequeña y continuar con otras tareas en el teléfono.
- Toca la tecla **Menú** para compartir, recortar o eliminar el video, o configurar los ajustes del reproductor.

# **Administra tus archivos de video**

## **Elimina clips de video**

- 1. Toca la tecla **Menú > Eliminar** en la biblioteca de videos.
- 2. Marca los videos que deseas eliminar.
- 3. Toca **ELIMINAR > Aceptar**.

## **Compartir clips de video**

- 1. Toca la tecla **Menú > Compartir** en la biblioteca de videos.
- 2. Marca los videos que deseas compartir.
- 3. Toca **COMPARTIR** y selecciona la manera en que deseas compartirlos.

# **Radio FM**

A través de la radio FM, puedes realizar la búsqueda de canales de radio, escucharlos y guardarlos en el teléfono. Ten en cuenta que la calidad de la recepción depende de la cobertura de la emisora de radio en tu zona. El auricular con cable funciona como una antena, así que siempre conéctalo cuando uses la radio. Cuando recibes una llamada entrante mientras escuchas la radio, esta se apagará.

# **Busca y guarda canales**

- 1. Conecta un auricular con cable, toca la tecla **Inicio** y deslízate por la pantalla para tocar **Entretenimiento > Radio FM**.
- 2. Toca  $\mathbf{H}$  FL teléfono buscará todos los canales disponibles. Toca detrás del canal para agregarlo a la lista de favoritos.

# **Escucha radio FM**

- 1. Toca la tecla **Inicio** y deslízate por la pantalla para tocar **Entretenimiento > Radio FM** mientras el auricular está conectado.
- 2. Toca  $\|\cdot\|_0$  >  $\|\cdot\|_0$  para cambiar a otros canales. También puedes tocar < o > para ajustar la frecuencia del canal.

### **NOTAS:**

- Los canales favoritos aparecen en la pantalla principal de Radio FM. Deslízate hacia arriba o hacia abajo para ver todos los canales favoritos.
- **•** Toca  $\bigcap$  **> Auricular** para escuchar los programas de radio a través del altavoz del teléfono.
- Toca  $\bigcap$  **> Altavoz** para escuchar los programas de radio a través del altavoz del teléfono.

# **Graba programas de radio**

Cuando escuchas la radio puedes grabar tus programas favoritos y guardar el audio en el teléfono.

- 1. Toca **> Iniciar grabación** para comenzar a grabar.
- 2. Cuando termine el programa, toca **DETENER GRABACIÓN**.
- 3. Los archivos grabados se almacenan automáticamente en una carpeta (por ejemplo, Registros) en el almacenamiento del teléfono o en la tarjeta microSDHC. Puedes acceder a ellas a través de la aplicación **Administrador de archivos** o reproducirlas con la aplicación **Música**.

# **Reproduce un programa de radio grabado**

- 1. Abre la aplicación **Radio FM** y toca  $\frac{1}{2}$  > **Grabaciones guardadas** en la parte superior derecha para ver.
- 2. Toca el programa de radio grabado que deseas reproducir.

# **Grabadora**

La **Grabadora** te permite grabar memorandos de voz y escucharlos cuando lo desees.

# **Graba un memorando de voz**

- 1. Toca la tecla **Inicio** y deslízate por la pantalla para tocar **Entretenimiento > Grabadora de sonido**.
- 2. Desliza el interruptor **HQ** para activar o desactivar la grabación en alta calidad.
- 3. Toca  $\bigoplus$  para comenzar a grabar. Durante la grabación, puedes hacer lo siguiente:
	- $\triangleright$  Toca  $\mathbf{0}$  /  $\mathbf{\Theta}$  para pausar o continuar la grabación.
	- $\triangleright$  Toca  $\triangleright$  para cancelar la grabación.
- 4. Toca **para detener la grabación. La nota se guarda** automáticamente.

Si no deseas guardar el memorando después de grabarlo, toca  $\overline{\mathbb{I}}$  **> Aceptar** para eliminarlo.

## **Reproduce un memorando de voz**

#### **Para reproducir un memorando que acabas de grabar:**

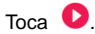

### **Para reproducir un memorando guardado:**

- 1. Toca **inten** la esquina superior derecha de la pantalla para ver todas las grabaciones.
- 2. Toca el título de un memorando para reproducirlo.

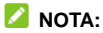

También puedes tocar  $\bigcirc$  junto al memorando para eliminarlo, cambiar el nombre, compartirlo, verificar la información del archivo, agregar una etiqueta o establecerlo como tono de timbre para tu teléfono.

# **Más aplicaciones**

# **Cuadro de huella digital**

Puedes usar tu huella digital para desbloquear el teléfono o cifrar los datos importantes y la información privada que tengas en el teléfono.

#### **Registra tus huellas digitales**

Para proteger tu privacidad, se recomienda establecer una contraseña digital antes de utilizar una huella digital.

- 1. En la pantalla Inicio, toca el ícono del cuadro de huella digital **.**
- 2. Toca **Establecer contraseña de seguridad** e ingresa una contraseña de desbloqueo digital.
- 3. Coloca el dedo sobre el sensor de huella digital para registrar su huella.

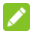

**NOTA:**

Puedes tocar  $\ddot{\Omega}$  para cambiar la contraseña, las preguntas y el nivel de la seguridad.

### **Desbloquea la pantalla con tus huellas digitales**

Cuando registras tu huella digital, el teléfono la aplica automáticamente en la pantalla de **Desbloqueo**. Si no está seleccionada la opción de bloqueo de pantalla, puedes realizar lo siguiente para habilitarla:

- 1. En la pantalla Inicio, toca el ícono del cuadro de huella digital ...
- 2. Verifica tu huella digital.
- 3. Deslízate para activar la pantalla de **Desbloqueo**. Con esto se activa la función de desbloqueo de pantalla (mediante la huella digital).

Cuando la pantalla esté en el estado apagado o bloqueado, puedes desbloquearla poniendo la huella registrada en el sensor de huella digital. Si el ingreso de la huella digital falla o no se puede realizar, puedes usar la contraseña digital como alternativa para desbloquear la pantalla.

#### **Cifra las aplicaciones con las huellas digitales**

- 1. En la pantalla Inicio, toca el ícono del cuadro de huella digital
- 2. Verifica tu huella digital.
- 3. Toca **Iniciar aplicaciones de cifrado**.
- 4. Haz clic en el signo **+** y selecciona las aplicaciones que se regirán por las huellas digitales. Puedes acceder rápidamente a estas aplicaciones con tus huellas digitales.

#### **Accede a las aplicaciones directamente con las huellas digitales**

Si esta función está activada, puedes acceder directamente a las aplicaciones mediante el uso de la huella registrada cuando el teléfono permanezca en negro o en la pantalla de desbloqueo.

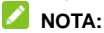

Para usar la función de toque simple necesitas activar la función de la pantalla de **Desbloqueo** con huella digital.

- 1. En la pantalla Inicio, toca el ícono del cuadro de huella digital **.**
- 2. Verifica tu huella digital.
- 3. Toca **Simple touch**.
- 4. Toca **Agregar** y luego registra el dedo que quieres utilizar para realizar la función Simple touch en el sensor de huella digital.
- 5. Selecciona una aplicación y haz clic en **FINALIZADO**.

#### **Usa la función digital con la huella digital**

Puedes tocar el sensor de huella digital para realizar más operaciones.

Como tocar el sensor de huella digital para regresar a la pantalla anterior.

Cuando inicies la cámara, toca el sensor de huella digital para capturar una foto, o cuando la pantalla esté apagada o bloqueada, toca el sensor para encender o apagar la linterna, entre otros.

- 1. En la pantalla Inicio, toca el ícono del cuadro de huella digital
- 2. Verifica tu huella digital.

3. Toca **Función digital** según lo necesites.

#### **Cifra imágenes con tus huellas digitales**

- 4. En la pantalla Inicio, toca el ícono del cuadro de huella digital
- 5. Verifica tu huella digital.
- 6. Toca **Cifrado de imágenes**.
- 7. Toca **Agregar imagen cifrada** para seleccionar las imágenes que deseas cifrar.
- 8. Toca **Cifrar**.

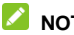

**NOTA:**

Mantén presionadas las imágenes y luego toca **Descifrar**, selecciona donde quieres dejar las imágenes descifradas. Podrás ver estas imágenes en la biblioteca de imágenes siguiendo la vía original.

# **Copia de seguridad y restauración**

Toca la tecla **Inicio** y deslízate por la pantalla para tocar **Herramientas del sistema > Copia de seguridad y restauración**. Puedes hacer una copia de seguridad regularmente de tus datos de usuario, como contactos, mensajes y aplicaciones instaladas en la tarjeta microSDHC. Si los datos se pierden, restáuralos desde la tarjeta microSDHC.

Toca  $\bullet$  > Ayuda para ver una lista detallada.

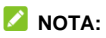

Puedes crear una copia de seguridad de tus datos de usuario en el almacenamiento del teléfono cuando la tarjeta microSDHC no esté insertada. Mantén estos datos en tu PC u otros equipos para evitar la pérdida de datos.

# **Calculadora**

Toca la tecla **Inicio** y deslízate por la pantalla para tocar **Herramientas > Calculadora**. Con esto puedes usar la práctica calculadora integrada del teléfono y realizar algunas operaciones

básicas y avanzadas. Toca  $\infty$  calcular propinas.

### **NOTA:**

Deslízate de derecha a izquierda para acceder a los botones de función avanzada.

# **Reloj**

Toca la tecla **Inicio** y deslízate por la pantalla para tocar **Reloj**. La aplicación **Reloj** te permite verificar la hora local en diversos lugares del mundo, fijar alarmas y usar el cronómetro.

### **Establece una nueva alarma**

- 4. Toca la pestaña  $\overline{\mathcal{O}}$  de la aplicación **Reloj**.
- 5. Toca una alarma existente para configurarla o toca  $\Box$  en la parte inferior de la pantalla para crear una nueva alarma.
- 6. Configura las opciones de la alarma, como la hora, los días en que se activará, su función de aplazamiento y el sonido.

7. Toca **GUARDAR** para guardar y salir.

## **NOTAS:**

- Para activar o desactivar alarmas existentes directamente, toca los interruptores del lado izquierdo.
- Toca  $\Phi$  en la pestaña  $\oslash$  para configurar los ajustes de la alarma.

## **Consultar la hora mundial**

Toca la pestaña  $\bigcirc$  de la aplicación **Reloj** para verificar la hora local alrededor del mundo.

Toca **ti** en la parte inferior para agregar una nueva ciudad o país.

## **Utiliza el cronómetro y la cuenta regresiva**

Toca la pestaña **O** o **Z** de la aplicación **Reloj** para usar las funciones de cronómetro o reloj de conteo regresivo.

El cronómetro te permite registrar el tiempo de una vuelta, mientras que la cuenta regresiva te permite establecer un tiempo y hacer la cuenta regresiva hasta cero.

# **Descargas**

La aplicación **Descargas** guarda un registro de los archivos que descargaste con aplicaciones tales como **Chrome** o el **correo electrónico**.

Toca la tecla **Inicio** y deslízate por la pantalla para tocar **Herramientas del sistema > Descargas** y revisar el registro.

- Toca un archivo para abrirlo con la aplicación adecuada.
- Toca y mantén presionado un archivo para eliminarlo o compartirlo.

# **Administrador de archivos**

Accede rápidamente a todas tus imágenes, videos, clips de audio y otros tipos de archivos en el almacenamiento de tu teléfono.

Toca la tecla **Inicio > Administrador de archivos**.

- Toca  $\Box$  a parte superior derecha para encontrar el archivo que buscas ordenado por categoría.
- $\bullet$  Toca  $\overline{t}$  en la parte superior derecha para explorar las carpetas y los archivos.
- Toca **en la parte superior izquierda para seleccionar el** almacenamiento del teléfono, la tarjeta microSD o el equipo USB conectado.
- Mantén presionado un elemento para acceder a los íconos de opciones, como copiar, mover, compartir o eliminar.
- Para copiar o mover un elemento, navega hasta una nueva ubicación y toca **Pegar**.
- Toca **c** para crear una nueva carpeta en el directorio

actual.

## **Mi-Moment**

Toca la tecla **Inicio** y deslízate por la pantalla para tocar **Mi-Moment** para crear, ver y administrar tus notas. Puedes agregar audios, imágenes, videos y otros tipos de archivos a tus notas, y almacenarlas en carpetas diferentes.

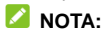

Toca la tecla **Menú > Configuración** para establecer una contraseña de bloqueo. Puedes bloquear las notas con una contraseña para proteger tu información personal.

# **Cámara con reflejo**

Toca la tecla **Inicio** , deslízate por la pantalla y toca **MirrorCamera** para abrir la cámara frontal y usar el teléfono como espejo. Toca en la parte superior derecha para abrir la aplicación de cámara.

# **ZTE Cares**

Toca la tecla **Inicio** y deslízate por la pantalla para tocar **Herramientas del sistema > ZTE Cares**. Puedes utilizar esta aplicación para acceder al soporte posventa en línea y buscar información de servicio.

# **Aplicaciones de Google**

Abre las aplicaciones de Google para utilizar los servicios de Google. Algunas aplicaciones se colocan en la carpeta de **Google** en la pantalla de inicio.

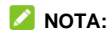

Puede que algunos de los contenidos o servicios de Google no estén disponibles en su región.

- **Google:** busca en Google u obtén información cuando lo necesites con Google Now.
- **Chrome:** usa la aplicación Chrome para navegar por Internet y sincronizar tus marcadores, historial de navegación y mucho más con la cuenta de Google.
- **Gmail:** envía y recibe correos electrónicos a través de su cuenta de Gmail u otras cuentas de correo electrónico personales.
- **Mapas:** busca tu lugar y encontrar su camino en el mundo.
- **YouTube:** ve videoclips en YouTube.com o carga uno propio y compártelo con el mundo.
- **Drive:** almacena archivos en servidores Google de forma gratuita después de iniciar sesión en tu cuenta de Google. Puedes acceder a ellos en las computadoras, los teléfonos y otros equipos, compartirlos o colaborar con otros.
- **Reproducir música:** reproduce música en el teléfono y en tu cuenta de Google.
- **Reproducir películas y televisión:** compra, descarga y ve los últimos estrenos, así como tus películas y programas de televisión favoritos.
- **Hangouts:** chatea con tus amigos de Google+ o envía mensajes de texto o multimedia.
- **Fotos:** administra las fotografías en el teléfono y en tu cuenta de Google.
- **Play Store:** compra y descarga aplicaciones, juegos y otro contenido desde la Tienda Google Play.
- **Voice Search:** busca información con tu voz.

# **Configuración**

Toca la tecla **Inicio** y deslízate por la pantalla para tocar **Configuración**. La aplicación **Configuración** contiene la mayoría de las herramientas para personalizar y configurar el teléfono.

# **Conexiones inalámbricas y redes**

### **Wi-Fi**

Toca la tecla **Inicio** y deslízate por la pantalla para tocar **Configuración > Wi-Fi**. Puedes activar o desactivar Wi-Fi y configurar las conexiones de Wi-Fi. Consulta *[Conéctate a](#page-51-0)  [Wi-Fi](#page-51-0)*.

Cuando la función Wi-Fi está activa, toca la tecla **Menú > Avanzado > Wi-Fi Direct** en el menú de **Wi-Fi** para conectarte entre dos equipos directamente vía Wi-Fi. Consulta *[Cómo usar](#page-55-0)  [Wi-Fi Direct](#page-55-0)®*.

### **Bluetooth**

Toca la tecla **Inicio** y deslízate por la pantalla para tocar **Configuración > Bluetooth**. Puedes activar o desactivar Bluetooth y configurar tus conexiones de Bluetooth. Consulta *Conéctate a equipos con Bluetooth*.

## **Uso de datos**

Toca la tecla **Inicio** y deslízate por la pantalla para tocar **Configuración > Uso de datos** para administrar el uso de los datos móviles de cada tarieta nano-SIM instalada.

Toca los interruptores **Datos móviles** o **Establecer el límite de los datos móviles** para activar o desactivar los datos móviles o su límite.

Puedes revisar cuántos datos se utilizaron durante el tiempo que hayas determinado, establecer un límite de datos móviles y una advertencia, ver qué aplicaciones estuvieron utilizando datos móviles o restringir datos de fondo para aplicaciones individuales.

# **NOTA:**

La medición del uso de datos del teléfono y la de tu operador pueden ser distintas.

## **Modo avión**

Toca la tecla **Inicio** , deslízate por la pantalla para tocar **Configuración > Más** y desliza el interruptor al lado de **Modo avión** para activar o desactivar el modo avión. Todos los radios de tu teléfono que transmiten voz o datos se desactivan cuando el Modo avión está activado.

## **Conexión y punto de acceso portátil**

Toca la tecla **Inicio** , deslízate por la pantalla para tocar

**Configuración > Más > Conexión y punto de acceso portátil** para compartir la conexión de datos móviles de tu teléfono con computadoras u otros equipos a través de USB, Bluetooth® o Wi-Fi. Consulta *[Compartir tu conexión de datos móviles](#page-61-0)*.

## **VPN**

Toca la tecla **Inicio** , deslízate por la pantalla para tocar **Configuración > Más > VPN** y configurar y conectarse a redes privadas virtuales. Consulta *[Conéctate a redes privadas](#page-65-0)  [virtuales.](#page-65-0)*

## **Redes celulares**

Toca la tecla **Inicio** y deslízate por la pantalla para tocar **Configuración > Más > Redes móviles** y controlar el uso de datos móviles, establecer los nombres de los puntos de acceso o seleccionar los tipos de redes, como la red móvil. Consulta *[Conéctate a redes móviles](#page-49-0)*.

### **Emisiones de emergencia**

Toca la tecla **Inicio** y deslízate por la pantalla para tocar **Configuración > Más > Emisiones de emergencia** para recibir emisiones de emergencia y establecer el sonido de alerta.

# **Equipo**

## **Visualización**

Toca la tecla **Inicio** y deslízate por la pantalla para tocar **Configuración > Visualización** para configurar las siguientes opciones.

- **MiraVision™:** MiraVision™ es un conjunto de motores que permiten mejorar la calidad de imagen.
- **Nivel de brillo:** ajusta el brillo de la pantalla.
- **Brillo automático:** ajusta automáticamente el brillo de la pantalla.
- **Fondo de pantalla:** selecciona una imagen de fondo o una animación como fondo de pantalla para la pantalla de inicio.
- **Suspender:** establece el tiempo de inactividad antes de que la pantalla se apague automáticamente.
- **Protector de pantalla:** administra la función de activación del protector de pantalla. Cuando la activación del protector de pantalla está activado, se muestran fotos o animaciones como protector de pantalla.
- **Tamaño de letra:** establece el tamaño de la letra del texto de la pantalla.
- **Cuando se gira el equipo:** selecciona si el contenido de la pantalla debe girar cuando se gira el teléfono.

## **Sonidos y notificaciones**

Toca la tecla **Inicio** y deslízate por la pantalla para tocar **Configuración > Sonidos y notificaciones**. Puedes ajustar diferentes tipos de volumen (consulta *[Ajuste del volumen](#page-27-0)*), alternar entre usar sonido o silencio (ve *[Cambiar al modo](#page-28-0)  [silencioso](#page-28-0)*), configurar el sonido de notificaciones (consulta *[Cambio del tono de llamada y el sonido de notificación](#page-27-1)*), seleccionar los sonidos del sistema (ve *[Activación/desactivación de los sonidos del sistema](#page-27-2)*), activar o desactivar el sonido de encendido y apagado o controlar la visualización de notificaciones.

## **Gesto y movimiento**

Toca la tecla **Inicio** y deslízate por la pantalla para tocar **Configuración > Gesto y movimiento** para activar esas funciones, que pueden consumir más energía. Puede que algunas funciones no estén disponibles si se utiliza una carcasa de cuero.

### **Personaliza las teclas**

Toca la tecla **Inicio** y deslízate por la pantalla para tocar **Configuración > Personalizar botones inferiores** para cambiar las posiciones de la tecla **Atrás** y la tecla **Menú** . Selecciona una opción para realizar el cambio.

## **Aplicaciones**

Toca la tecla **Inicio** y deslízate por la pantalla para tocar

**Configuración > Aplicaciones** para ver y administrar las aplicaciones instaladas en tu teléfono.

Toca una aplicación de la lista para obtener información. Puedes detener, activar, desactivar, desinstalar, borrar los datos, la caché o los valores por defecto de una aplicación o moverla entre el ROM del usuario y la tarjeta microSDHC.

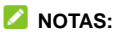

No todas las aplicaciones se pueden mover, desactivar o desinstalar.

## **Almacenamiento y USB**

Toca la tecla **Inicio** y deslízate por la pantalla para tocar **Configuración > Almacenamiento y USB** para administrar el almacenamiento del teléfono y ver las opciones para tu tarjeta microSDHC.

### **Disco de escritura predeterminado**

Este menú te permite seleccionar la ubicación predeterminada para los datos nuevos, como archivos descargados, fotos capturadas y grabaciones de voz.

- 1. Toca la tecla **Inicio** y deslízate por la pantalla para tocar **Configuración > Almacenamiento y USB > Disco de escritura predeterminado**.
- 2. Toca **Almacenamiento interno** para almacenar elementos en la memoria del teléfono.

O bien:

Si cuentas con una tarjeta microSDHC, toca **Tarjeta SD** para almacenar datos en la tarjeta.
#### **Almacenamiento del equipo**

Puedes instalar aplicaciones en el almacenamiento interno. Cuando conectas tu teléfono a una computadora, puedes acceder solo al **ROM de usuario**.

Para visualizar el espacio de almacenamiento interno:

Toca la tecla **Inicio** y deslízate por la pantalla para tocar

**Configuración > Almacenamiento y USB** y deslízate hasta la sección **Almacenamiento del equipo**.

#### **ROM del usuario**

El ROM de usuario es parte del almacenamiento interno, donde puedes almacenar tus archivos. Cuando conectas tu teléfono a la computadora, puedes acceder a este almacenamiento y copiar archivos entre ellos.

Para ver el espacio del ROM de usuario:

Toca la tecla **Inicio** y deslízate por la pantalla para tocar **Configuración > Almacenamiento y USB** y deslízate hasta la sección **ROM de usuario**.

#### **Tarjeta SD**

Las opciones del almacenamiento en una tarieta SD externa te permiten visualizar el espacio disponible y total de la tarjeta microSDHC, desmontar la tarjeta de manera segura del teléfono y formatear (borrar) la tarjeta. Para obtener más detalles, consulta *[Extrae la tarjeta microSDHC de tu teléfono](#page-60-0)* y *[Borra la tarjeta microSDHC](#page-61-0)*.

## **Batería**

Toca la tecla **Inicio** y deslízate por la pantalla para tocar **Configuración > Batería** para ver el nivel de la batería, revisar qué ha estado usando la batería y activar el modo de ahorro de batería.

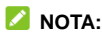

Puedes tocar una aplicación o servicio para ajustar la configuración de modo tal que ahorre batería. Por ejemplo, toca **Pantalla > VISUALIZACIÓN** para cambiar el brillo y el modo de suspensión de la pantalla.

Toca la tecla **Menú > Ahorro de batería** para administrar el modo de ahorro de batería, que reduce el desempeño de tu dispositivo, limita la vibración, los servicios de ubicación y la mayoría de los datos en segundo plano para mejorar la vida de la batería. Puedes activar o desactivar el ahorro de batería, o establecer un nivel de batería en con el que el ahorro de batería se pueda activar automáticamente.

## **Memoria**

Toca la tecla **Inicio** y deslízate por la pantalla para tocar **Configuración > Memoria** para consultar el estado del uso de memoria. Incluido el uso promedio de la memoria y las aplicaciones que utilicen memoria en ese momento.

## **Conexión a PC**

Toca la tecla **Inicio** y deslízate por la pantalla para tocar

**Configuración > Conectarse a una computadora** para seleccionar el tipo de conexión USB entre el teléfono y la computadora. Consulta *[Conéctate a tu computadora a través](#page-58-0)  [de USB](#page-58-0)*.

## **Personal**

#### **Modo de funda de cuero**

Toca la tecla **Inicio** y deslízate por la pantalla para tocar **Configuración > Modo de funda de cuero**. Cuando pones el teléfono en una funda giratoria especial (que se vende por separado), puedes abrirla para activar el teléfono sin tener que presionar la tecla de **Encendido**, o cerrarla para activar una pantalla pequeña.

Para activar esta función, desliza el interruptor a la posición de **Encendido** y marca **Activación de la pantalla**.

### **Ubicación**

Toca la tecla **Inicio** y deslízate por la pantalla para tocar **Configuración > Ubicación** para administrar los servicios de ubicación, que ayudan a tu teléfono y aplicaciones a determinar tu ubicación. Para utilizar aplicaciones relacionadas con localización, tales como la búsqueda de tu ubicación en Google Maps, debes tener el servicio de ubicación activado en el teléfono.

1. Desliza el interruptor que se encuentra en la parte superior para activar o desactivar los servicios de localización.

- 2. Cuando la ubicación esté activada, toca **Modo** para seleccionar las fuentes de ubicación que deseas utilizar.
	- **Alta precisión:** consigue una localización precisa utilizando tanto GPS como Wi-Fi, además de las redes móviles.
	- **Ahorro de batería:** utiliza solo Wi-Fi y redes móviles para obtener tu ubicación aproximada. Esto usará menos energía de la batería que si se utiliza GPS.
	- **Solo equipo:** utiliza GPS para indicar tu ubicación.

## **Seguridad**

Toca la tecla **Inicio** y deslízate por la pantalla para tocar **Configuración > Seguridad** para configurar las opciones que pueden ayudar mantener tu teléfono y datos protegidos.

- **Bloqueo de pantalla:** desactiva el bloqueo de pantalla o actívalo mediante un desplazamiento, patrón, PIN o contraseña. Consulta *[Protege tu teléfono con bloqueos de](#page-31-0)  [pantalla](#page-31-0)*.
- **Smart Lock:** mantén tu teléfono desbloqueado durante la conexión a equipos de confianza, en lugares de confianza, mediante el desbloqueo por voz o cuando lo transportes.

#### **NOTA:**

Debes iniciar sesión en tu cuenta de Google en el teléfono para utilizar la función **Smart Lock**.

 **Cifrar teléfono:** cifra tus datos en el teléfono para proteger tu privacidad. Consulta *[Protege tu teléfono con cifrado](#page-32-0)*.

- **Configurar bloqueo de la tarjeta SIM:** toca la pestaña de la tarjeta nano-SIM para administrar los siguientes ajustes.
	- **Bloquear tarjeta SIM:** activa o desactiva el bloqueo PIN para requerir el PIN antes de acceder a la tarjeta nano-SIM.
	- **Cambiar PIN de SIM:** cambia el PIN usado para tener acceso a la tarjeta nano-SIM.

## **NOTA:**

Pon todas tus contraseñas confidenciales en un lugar seguro para su uso futuro. Si introduces un PIN de SIM incorrecto más veces de lo permitido, tu tarjeta nano-SIM se bloqueará y no podrás acceder a la red de telefonía móvil. Ponte en contacto con tu operador para obtener una clave de desbloqueo de PIN (PUK) para restaurar la tarjeta nano-SIM.

- **Mostrar las contraseñas:** muestra las contraseñas mientras las introduces.
- **Administradores del equipo:** ve o desactiva aplicaciones que has autorizado a ser administradores del equipo.
- **Fuentes desconocidas:** marca esta opción para permitir la instalación de aplicaciones de otras fuentes, además de Play Store.
- **Tipo de almacenamiento:** comprueba el tipo de almacenamiento de credenciales.
- **Credenciales de confianza:** muestra los certificados de CA de confianza.
- **Instalar desde la tarjeta SD:** instala certificados desde el almacenamiento del teléfono o la tarjeta microSDHC.
- **Eliminar credenciales:** elimina todos los certificados.
- **Agentes de confianza:** ve o desactiva a los agentes de confianza.
- **Fijar pantalla:** mantén a la vista una pantalla de tu elección, de forma que los otros usuarios no puedan cambiar de aplicación y acceder a tu información personal. Toca esta opción para ver cómo funciona. Consulta *[Protege](#page-34-0)  [tu teléfono con la fijación de pantalla](#page-34-0)*.
- **Acceso a datos de uso:** activa o desactiva el acceso de algunas aplicaciones a la información de uso del teléfono.

### **Cuentas**

Toca la tecla **Inicio** y deslízate por la pantalla para tocar **Configuración > Cuentas** para administrar tus cuentas de Internet y la sincronización. Toca **Agregar cuenta** para iniciar sesión o crear cuentas en tu teléfono.

Toca un tipo de cuenta para ver qué tipo de cuentas has agregado y ajustar la configuración.

## **Idioma y entrada**

Toca la tecla **Inicio** y deslízate por la pantalla para tocar **Configuración > Teclado e idioma** para configurar las opciones relacionadas con el idioma del sistema, los métodos de entrada, la entrada y salida de voz, además de la entrada del panel táctil o mouse del teléfono.

- **Idioma:** permite seleccionar un idioma para su sistema.
- **Corrector ortográfico:** usa el Corrector ortográfico de Google y configura sus opciones para revisar la existencia de errores ortográficos cuando ingresas texto.
- **Diccionario personal:** agrega palabras nuevas al diccionario del teléfono o quita palabras del diccionario. Las palabras que agregues se utilizarán para la revisión ortográfica y sugerencia de palabras.
- **Teclado y métodos de entrada:** configura los ajustes de entrada de texto. Consulta *[Configuración del método de](#page-47-0)  [entrada](#page-47-0)*.
- **Salida de texto a voz:** 
	- **Motor preferido:** selecciona el motor de sintetización de voz que deseas usar o cambia la configuración.
	- **Velocidad de voz:** ajusta la velocidad a la que deseas que hable el sintetizador de voz.
	- **Escuchar un ejemplo:** reproduce un ejemplo corto del sintetizador de voz con la configuración actual.
	- **Estado de idioma predeterminado:** comprueba si la función de salida de texto a voz es compatible con el idioma actual del sistema.
- **Control de voz:** selecciona y configura los servicios de entrada de voz.
- **Velocidad del puntero:** selecciona la velocidad en que el puntero/mouse debería desplazarse cuando conectas tu teléfono a un panel táctil o un accesorio para mouse.

## **Copia de seguridad y restablecimiento**

Toca la tecla **Inicio** y deslízate por la pantalla para tocar **Configuración > Copia de seguridad y restablecer** para administrar la copia de seguridad de los datos y las opciones de restauración, y para restablecer el teléfono a los valores de fábrica.

- **Hacer una copia de seguridad de mis datos:** realiza una copia de seguridad de los datos de aplicaciones, las contraseñas de Wi-Fi y otra configuración en los servidores de Google después de iniciar sesión en tu cuenta de Google.
- **Cuenta de copia de seguridad:** selecciona la cuenta de Google en la que deseas realizar una copia de seguridad de los datos.
- **Restauración automática:** restaura los ajustes y los datos respaldados anteriormente cuando vuelves a instalar una aplicación.
- **Restablecer la configuración de la red:** restablece todos los ajustes de red, incluido Wi-Fi, los datos móviles y Bluetooth®. Elige la tarjeta nano-Sim que deseas restablecer y toca **Restablecer configuración** para comenzar.
- **Restablecer DRM:** elimina todas las licencias DRM.
- **Restablecer datos de fábrica:** restablece la configuración de fábrica del teléfono. Se borrarán todos tus datos durante el proceso.

## **Sistema**

### **Fecha y hora**

Toca la tecla **Inicio** y deslízate por la pantalla para tocar **Configuración > Fecha y hora** para configurar la fecha, la hora, la zona horaria y el formato de hora. También puedes usar los datos de red provistos.

#### **Encendido/apagado programado**

Toca la tecla **Inicio** y deslízate por la pantalla para tocar **Configuración > Encendido/apagado programado**. Desliza los interruptores para activar o desactivar el encendido y apagado automático. A continuación, establece la hora de encendido/apagado y repite la operación.

#### **Accesibilidad**

Toca la tecla **Inicio** y deslízate por la pantalla para tocar **Configuración > Accesibilidad** para configurar los complementos y servicios de accesibilidad en tu teléfono, como el uso de **Inversión de color y Corrección de color** o **Tamaño grande del texto** para los usuarios que tengan problemas de visión.

#### **Impresión**

Toca la tecla **Inicio** y deslízate por la pantalla para tocar **Configuración > Impresión** para administrar el servicio Google Cloud Print o los complementos de impresión

instalados desde la tienda Google Play o el fabricante de la impresora.

## **Opciones del programador**

Toca la tecla **Inicio** y deslízate por la pantalla para tocar **Configuración > Opciones del programador** para administrar configuraciones que son útiles para desarrollar aplicaciones de Android. El menú estará oculto hasta que toques **Número de compilación** en el menú **Acerca del teléfono** 7 veces.

## **ADVERTENCIA**

La configuración de las opciones del programador está diseñada con fines de desarrollo únicamente. Pueden causar daños o fallas en el teléfono y en las aplicaciones en él.

## **Acerca del dispositivo**

Toca la tecla **Inicio** y deslízate por la pantalla para tocar **Configuración > Acerca del teléfono** para ver el estado del teléfono, la información legal y otros datos. También puede actualizar el sistema del teléfono desde paquetes de actualización copiados a la tarjeta de almacenamiento.

# **Actualiza el software de tu**

Existen muchas maneras de actualizar el software del teléfono:

- Usa la herramienta de actualización en línea para productos móviles.
- Usa el paquete de actualización de un botón que ofrece tu proveedor de servicios móviles.
- Usa el paquete de actualización ubicado en la tarjeta microSDHC.

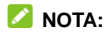

Visita el sitio web oficial de asistencia técnica de productos de ZTE [\(http://www.ztedevice.com/support\)](http://www.ztedevice.com/support) y selecciona tu país para obtener más información acerca de los métodos de actualización y los teléfonos y métodos admitidos.

# **Solución de problemas**

Si encuentras problemas mientras utilizas tu teléfono o si funciona de manera irregular, puedes consultar la siguiente tabla. Si no puedes solucionar un problema determinado con la información de la tabla, comunícate con el distribuidor donde compraste tu teléfono.

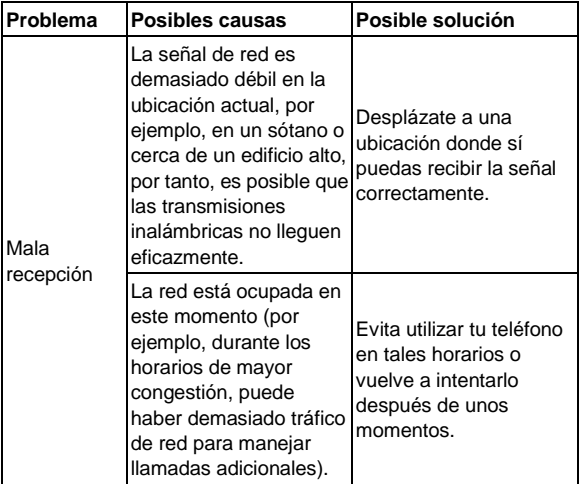

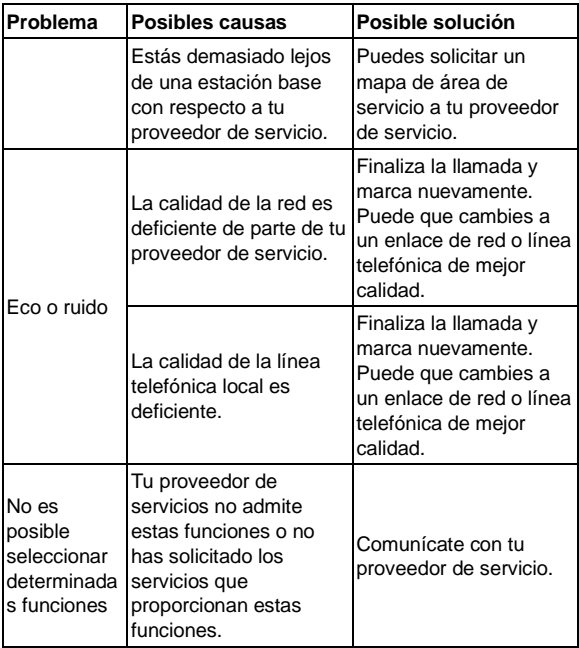

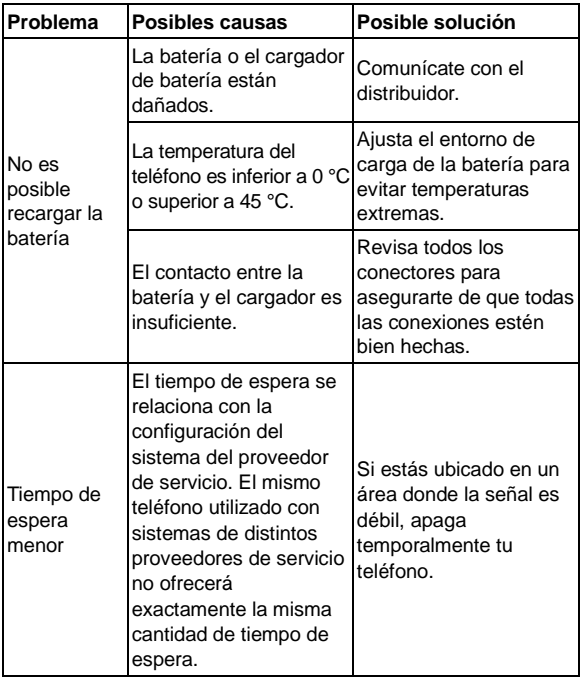

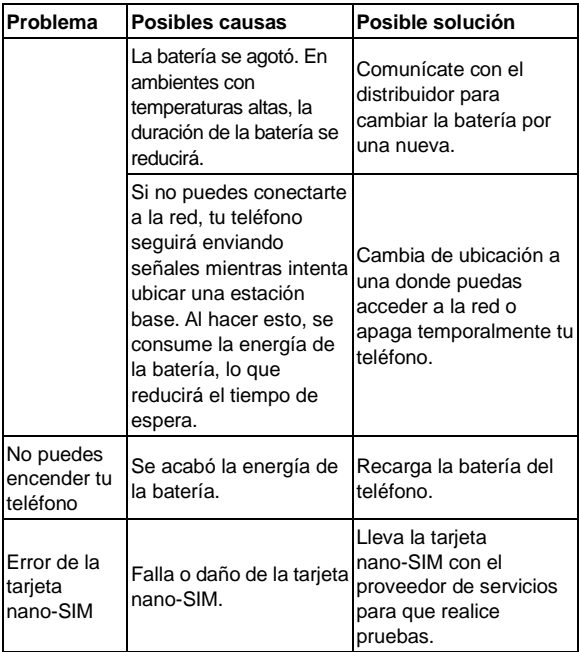

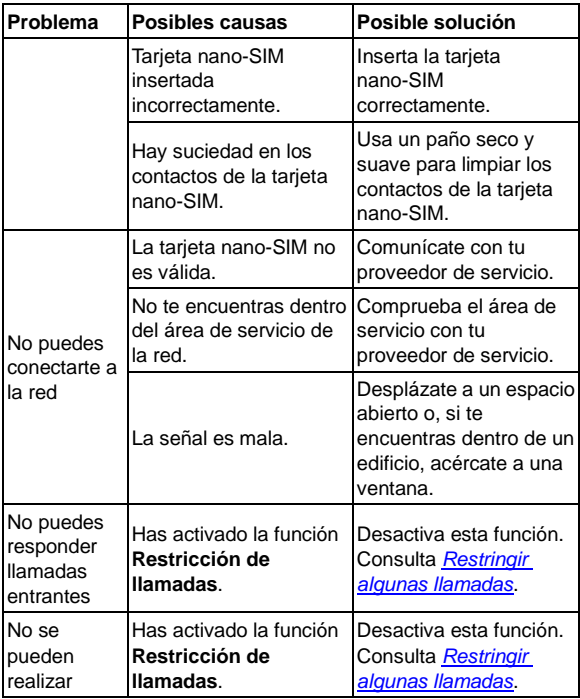

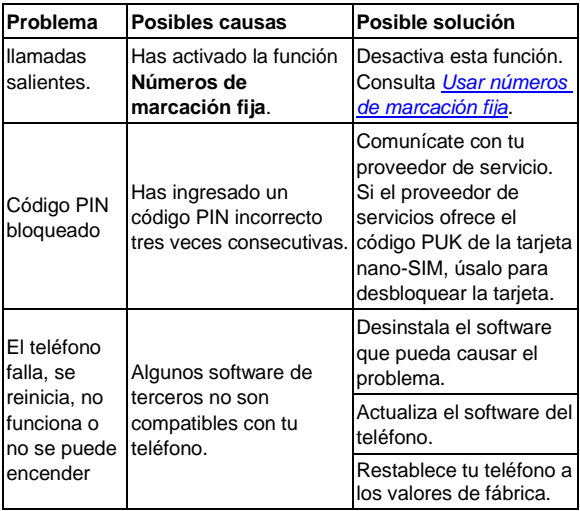

# **Para tu seguridad**

## **Seguridad general**

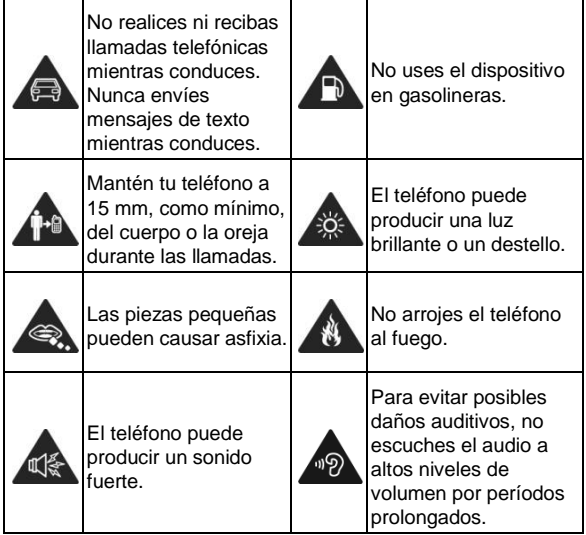

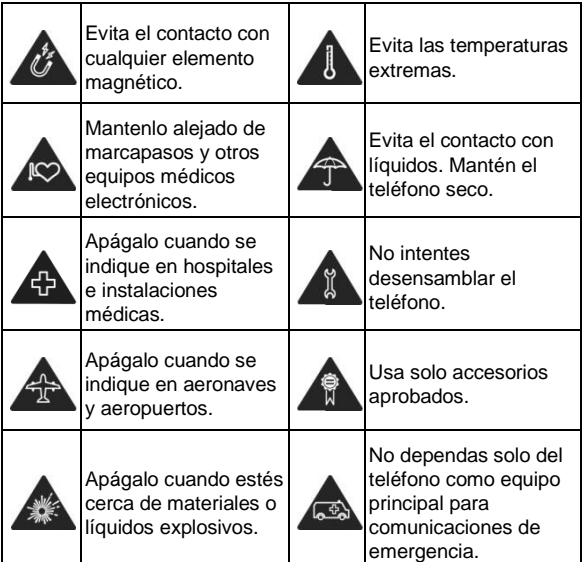

## **Información sobre exposición a RF (SAR) de la FCC**

Este teléfono está diseñado y fabricado para no superar los

límites de emisión para la exposición a energía de radiofrecuencia (RF) establecidos por la Comisión Federal de Comunicaciones de los Estados Unidos (FCC).

Durante las pruebas para determinar la tasa de absorción específica (SAR), el teléfono se configura de modo que trasmita a su máximo nivel de potencia certificado en todas las bandas de frecuencia y se coloca en posiciones que simulan la exposición a la radiofrecuencia por uso sin separación de la cabeza y con una separación de 10 mm del cuerpo. Si bien los valores de SAR se determinan al máximo nivel de potencia certificado, el nivel real de SAR mientras el equipo está en funcionamiento puede ser muy inferior a dicho valor máximo. Esto se debe a que el teléfono está diseñado para funcionar con diversos niveles de energía, de forma que solo se utilice la energía necesaria para alcanzar la red. En general, cuanto más cerca se encuentre de una antena de estación base inalámbrica, menor será la energía necesaria.

El estándar de exposición de los equipos inalámbricos emplea una unidad de medida denominada Tasa de absorción específica o SAR. El límite de SAR establecido por la FCC es de 1,6 W/kg.

Las pruebas de SAR se realizan siguiendo las posiciones de funcionamiento estándar aceptadas por la FCC, con el equipo transmitiendo a su máximo nivel de potencia certificado en todas las bandas de frecuencia probadas.

La FCC ha otorgado una autorización de equipo para este modelo de teléfono, ya que todos los niveles de SAR informados y evaluados cumplen las directrices de exposición a RF de la FCC. La información de SAR correspondiente a este modelo de teléfono se encuentra en los registros de la FCC y puede consultarse en la sección de visualización de concesiones, e[n www.fcc.gov/oet/ea/fccid](http://www.fcc.gov/oet/ea/fccid) con el siguiente ID de FCC: SRQ-V6PLUS.

Para este equipo, el máximo valor de SAR informado correspondiente a su uso en contacto directo con la cabeza es de XXX W/kg y en contacto directo con el cuerpo es de XXX W/ka.

Si bien puede haber diferencias entre los niveles de SAR de diversos teléfonos en varias posiciones, todos cumplen los requisitos gubernamentales.

El cumplimiento con los límites de SAR para el uso del dispositivo en contacto con el cuerpo se basa en una distancia de 15 mm entre la unidad y el cuerpo. Transporta este equipo a una distancia mínima del cuerpo de 15 mm para garantizar un uso que respete o esté por debajo de los niveles de exposición a la radiofrecuencia. Para llevar el equipo en la ropa, usa fundas o clips para cinturones que no contengan componentes metálicos para mantener la separación de 15 mm entre el equipo y el cuerpo.

No se ha comprobado ni certificado el cumplimiento con los niveles de exposición a la radiofrecuencia de los accesorios para ropa que contienen metal. Se debe evitar el uso de tales accesorios.

# **Cumplimiento de las normativas de la FCC**

Este equipo cumple la sección 15 de las normativas de la FCC. El funcionamiento está sujeto a las siguientes dos condiciones: (1) este equipo no puede causar interferencia perjudicial y (2) este equipo debe aceptar cualquier interferencia recibida, incluso la que cause un funcionamiento no deseado.

#### **PRECAUCIÓN:**

Los cambios o modificaciones no aprobados expresamente por el fabricante podrían anular el derecho del usuario a utilizar el equipo.

### **NOTA:**

Este equipo ha sido evaluado y se comprobó que cumple con los límites de un equipo digital Clase B según lo dispuesto en la sección 15 de las normativas de la FCC. Dichos límites están diseñados para proporcionar una protección adecuada frente a las interferencias perjudiciales en una instalación residencial. Este equipo genera, utiliza y puede irradiar energía de radiofrecuencia y si no se instala ni se usa conforme a las instrucciones, puede causar interferencias perjudiciales en las comunicaciones por radio. Sin embargo, no hay ninguna garantía de que no se produzcan interferencias en una instalación particular. Si este equipo causa interferencias perjudiciales en la recepción de radio o televisión, lo cual puede determinarse apagando y encendiendo el equipo, se recomienda al usuario intentar solucionar dichas interferencias mediante una o varias de las siguientes medidas:

- Reorientar o cambiar de ubicación la antena receptora.
- Aumentar la separación entre el equipo y el receptor.
- Conectar el equipo a una toma de corriente de un circuito diferente al que está conectado el receptor.
- Consultar al distribuidor o a un técnico de radio/TV con experiencia para obtener ayuda.

## **Distracciones**

#### **Conducción**

Se debe prestar total atención en todo momento a la conducción para reducir el riesgo de accidentes. El uso del teléfono mientras conduces, incluso con un equipo manos libres, puede provocar distracciones y ocasionar un accidente. Debes cumplir con las leyes y normas locales que restringen el uso de equipos móviles mientras conduces.

#### **Operación de maquinaria**

Debes prestar total atención en todo momento a la operación de maquinaria para reducir el riesgo de accidentes.

## **Manipulación del producto**

## **Declaración general sobre manipulación y uso**

Tú eres el único responsable del uso que le des al teléfono y de cualquier consecuencia que se derive de dicho uso. Siempre debes apagar el teléfono donde se prohíba su uso. El uso del teléfono está sujeto a las medidas de seguridad diseñadas para proteger a los usuarios y su entorno.

- Siempre trata con cuidado el teléfono y los accesorios. Mantenlo en un lugar limpio.
- Mantén la pantalla y el lente de la cámara limpios. Si la pantalla o el lente de la cámara están sucios, podría disminuir la reacción del teléfono a las operaciones o reducir la calidad de la imagen.
- Limpia el teléfono y sus accesorios con un material suave, como un paño de limpieza para lentes de vidrio. No uses alcohol ni otras sustancias corrosivas para realizar la limpieza ni permitas que ingresen al dispositivo.
- No expongas el teléfono ni sus accesorios al fuego directo ni a productos con tabaco encendidos.
- No expongas los accesorios del teléfono a líquidos ni a alta humedad.
- No dejes caer, arrojes ni intentes doblar el teléfono ni sus accesorios.
- No pintes el teléfono ni sus accesorios.
- No intentes desensamblar el teléfono ni sus accesorios; solo debe hacerlo personal autorizado.
- No expongas ni uses el teléfono o sus accesorios en un ambiente con temperaturas extremas, o que pueda alcanzarlas, con un mínimo de - [5] y un máximo de + [50] grados centígrados.
- No coloques el teléfono dentro o cerca de equipos de calefacción ni contenedores de alta presión, como calentadores de agua, hornos microondas o utensilios de cocina calientes. De lo contrario, tu teléfono podría dañarse.
- Revisa las normas locales con respecto a la forma de desechar productos electrónicos.
- No lleves el teléfono en el bolsillo de atrás, ya que se puede romper cuando te sientes.

## **Niños pequeños**

No dejes el teléfono ni sus accesorios al alcance de niños pequeños ni permitas que jueguen con él.

Pueden causar heridas a sí mismos o a terceros, o bien, dañar accidentalmente el teléfono.

El teléfono tiene piezas pequeñas con bordes filosos que pueden causar una lesión o que se pueden soltar y crear un riesgo de asfixia.

## **Desmagnetización**

Para evitar el riesgo de desmagnetización, no dejes equipos electrónicos ni medios magnéticos cerca del teléfono por un período prolongado.

## **Descarga electrostática (ESD)**

No toques los conectores metálicos de la tarjeta nano-SIM.

## **Antena**

No toques innecesariamente la antena.

## **Posición normal de uso**

Al hacer o recibir una llamada telefónica, sostenga el teléfono junto a su oído con la parte inferior dirigida hacia su boca.

## **Bolsas de aire**

No coloques tu teléfono en la zona sobre una bolsa de aire ni en la zona de despliegue de una bolsa de aire, ya que se infla con mucha fuerza y puede provocar lesiones graves.

Antes de conducir un vehículo guarda el teléfono en un lugar seguro.

## **Convulsiones/desvanecimientos**

El teléfono puede producir una luz o destello brillantes. Un pequeño porcentaje de personas puede sufrir desvanecimientos o convulsiones (incluso si nunca antes ha tenido un cuadro) cuando se exponen a luces intermitentes o patrones de luz, como en los juegos o videos. Si has sufrido convulsiones o desvanecimientos, o tienes antecedentes familiares de estos cuadros, consulta con un médico. Para reducir el riesgo de desvanecimientos o crisis, use el teléfono en una sala bien iluminada y tome descansos con frecuencia.

#### **Lesiones por tensión repetitiva**

Para minimizar los riesgos de lesión por tensión repetitiva (RSI) cuando envíes mensajes de texto o utilices los juegos del teléfono:

- No sostengas el teléfono con demasiada fuerza.
- Oprime levemente los botones.
- Usa las funciones que están diseñadas para minimizar las veces que se presionan los botones, como las plantillas de mensajes y el texto predictivo.
- Tome descansos frecuentes para estirarse y relajarse.

## **Llamadas de emergencia**

Este teléfono, al igual que cualquier otro teléfono móvil, funciona con señales de radio, que no pueden garantizar la conexión en todas las condiciones. Por lo tanto, no debes confiar solamente en un teléfono inalámbrico para comunicaciones de emergencia.

## **Ruido fuerte**

Este teléfono puede producir ruidos fuertes, lo que puede dañar la audición. Baja el volumen antes de usar los audífonos, auriculares Bluetooth u otros equipos de audio.

#### **Calentamiento del teléfono**

El teléfono se puede calentar durante el proceso de carga y el uso normal.

## **Seguridad eléctrica**

### **Accesorios**

Utiliza solamente accesorios aprobados.

No conectes el dispositivo a productos o accesorios incompatibles.

Ten cuidado de no tocar ni permitir que objetos metálicos, como monedas o llaveros, entren en contacto o hagan cortocircuito en los terminales de la batería.

Jamás perfores la superficie de la batería con objetos afilados.

## **Conexión a un vehículo**

Busca asesoría profesional para conectar la interfaz del teléfono al sistema eléctrico del vehículo.

## **Productos con fallas y daños**

No intentes desensamblar el teléfono ni sus accesorios.

Solo personal calificado debe realizar el mantenimiento o las reparaciones al teléfono o sus accesorios.

Si el teléfono (o sus accesorios) fueron sumergidos en agua, perforados o sufrieron alguna caída severa, no los uses hasta que los revisen en el centro de servicio autorizado.

## **Interferencia de radiofrecuencia**

### **Declaración general acerca de la interferencia**

Debes tener cuidado cuando usas tu teléfono cerca de equipos médicos personales, como marcapasos y ayudas auditivas.

Consulta con tu médico y con los fabricantes del equipo para determinar si el funcionamiento del teléfono puede interferir con el funcionamiento del equipo médico.

#### **Marcapasos**

Los fabricantes de marcapasos recomiendan que se mantenga una separación mínima de 15 cm entre un teléfono móvil y un marcapasos para evitar interferencias potenciales con el marcapasos. Para lograr esto, usa el teléfono en el oído opuesto al marcapasos y no lo lleves en el bolsillo del pecho.

## **Ayudas auditivas**

Las personas que usan ayudas auditivas u otros implantes cocleares pueden experimentar ruidos de interferencia durante el uso de equipos móviles o cuando haya uno cerca.

El nivel de interferencia depende del tipo de equipo de audición y la distancia desde la fuente de interferencia. Aumentar la separación entre ellos podría reducir la interferencia. Además, puedes consultar al fabricante de la ayuda auditiva para conocer alternativas.

## **Equipos médicos**

Apaga el equipo móvil cuando se te solicite hacerlo en hospitales, clínicas o instalaciones de atención médica. El propósito de estas solicitudes es evitar posibles interferencias con equipos médicos sensibles.

#### **Aeronaves**

Apaga el equipo móvil cada vez que el personal del aeropuerto o la aerolínea te lo indique.

Consulta al personal de la aerolínea acerca del uso de equipos móviles a bordo de la aeronave y activa el Modo avión en el equipo al abordar una aeronave.

#### **Interferencia en vehículos**

Ten en cuenta que, debido a la posible interferencia con equipos electrónicos, algunos fabricantes prohíben el uso de teléfonos móviles en sus vehículos a menos que en la instalación se incluya un kit manos libres con antena externa.

## **Ambientes explosivos**

#### **Gasolineras y entornos explosivos**

En lugares con entornos potencialmente explosivos, respeta todos los avisos y advertencias que indiquen que se deben apagar los equipos móviles, como el teléfono u otros equipos de radio.

Las áreas con entornos potencialmente explosivos incluyen áreas de abastecimiento de combustible, bajo cubierta en botes, instalaciones de transferencia o almacenamiento de combustibles o productos químicos y áreas en donde el aire contiene productos químicos o partículas, como granos, polvo o polvos de metal.

#### **Detonadores y zonas de detonación**

Apaga el teléfono móvil o el equipo inalámbrico cuando te encuentres en un área de explosiones o en áreas en que se indique apagar "radios de dos vías" o "equipos electrónicos" para evitar interferir con las operaciones de explosión.